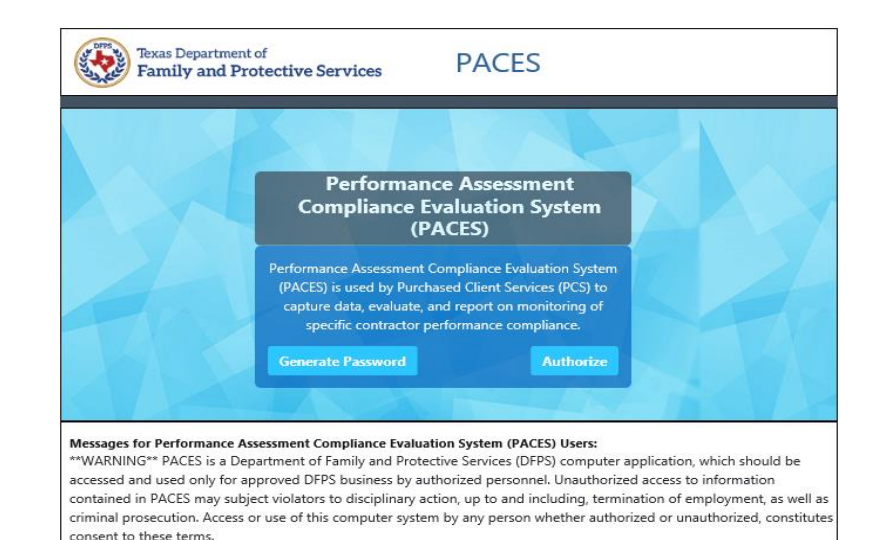

PACES "Contract User Training"

Training presentation made to RCC Providers

April, 2020

### Table of Contents (with video training time locations)

- [Training objectives](#page-2-0) (0:01:20)
- [Timeline to Q2 start](#page-3-0) (0:02:35)
- [PACES background](#page-4-0) (0:03:41)
- [PACES user roles](#page-5-0) (0:06:33)
- [Login to PACES](#page-9-0) (0:18:42)
- [Contract user initial inputs](#page-11-0) (0:23:48)
- [RCM evaluations](#page-31-0) (0:59:10)
- [Return for rework](#page-32-0) (0:59:52)
- [Initial/Final Findings or Final](#page-36-0) Findings (no LDs) (1:08:07)
- [Supervisor review of findings](#page-37-0) (1:09:58)
- [Agree all findings](#page-39-0) (1:14:08 ; 1:21:21)
- [Disagree with findings](#page-45-0) (1:23:52)
- [Disagree ready](#page-50-0) (1:28:46)
- [Final Findings](#page-51-0) (1:29:04)
- [Exception Statuses](#page-54-0) (1:31:55)

## <span id="page-2-0"></span>Training objectives

- Introduce RCC providers to PACES application functionality.
- Prepare RCC providers to use PACES upon launch of the application for the start of the Q2 FY2020 monitor period – April 15, 2020
- Provide additional reference material to be used with the User Guides and video training for PACES

## <span id="page-3-0"></span>Timeline to Q2 FY2020 monitor in PACES

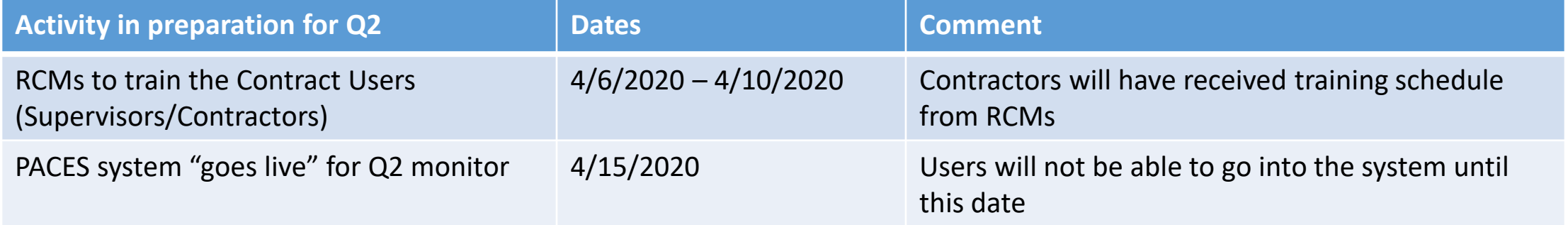

### <span id="page-4-0"></span>PACES Background

- The PACES (Performance Assessment Compliance Evaluation System) application was introduced in October 2019
- Quarterly monitor activities (Q4 FY2019 and Q1 FY2020) were performed in PACES by a pilot group of users
- Pilot participants offered recommendations for some new functionality to improve the RCC contract users' ability to provide high quality input to the RCMs as well as to offer increased flexibility when the contract user needs to make some adjustments to their inputs
- PACES application will replace the manual process of exchanging excel files over email for quarterly evaluations.

#### <span id="page-5-0"></span>PACES roles for RCC providers – Contract Users

- Contract Users general term for both Supervisor and Contractor user roles
- Contractor Role
	- This role is allowed to perform data entry only for contract inputs (enter dates and other required input fields, upload supporting documents, enter comments at the detail level regarding a given caregiver or child)
- Supervisor Role
	- This role serves as the authority representative for a given contract's inputs
	- Requested by PACES pilot users who wanted to have work performed by a team but with the opportunity for a higher level review before submissions
	- A contract must have at least one Supervisor user; if more than one Supervisor, they all have the same system level access in PACES
	- Supervisor user must review any input work performed by a Contractor user before submitting for review by RCM
	- Supervisor users may perform the same data entry inputs as a Contractor
	- Only Supervisor users may submit for review by RCM, take initial action on requests for rework or respond to any Initial Findings

### PACES roles – DFPS Users

- DFPS Users general term for both RCM and Approver user roles
- RCM Role
	- This role performs evaluations of the Contract User inputs and provides feedback and findings (including any necessary liquidated damage assessments)
- Approver Role
	- This role provides a second-level review of findings if an RCM has initially assessed one or more liquidated damage for a given contract
	- Approver review is performed after the Supervisor(s) are given the opportunity to update contract inputs through the Disagree actions

## General PACES workflow

- The most simple workflow through the quarterly monitor period is:
	- Contract User provides inputs regarding given caregiver(s) or child EPSDT exams (only EPSDT will be evaluated for Q2 FY2020)
	- Supervisor identifies contract as Ready for Review
	- RCM evaluates the inputs, determines if any liquidated damage is indicated, and provides findings to the Supervisor(s)
	- RCM sends formal letter describing findings and next steps (if indicated)
	- Final Findings are shown in PACES

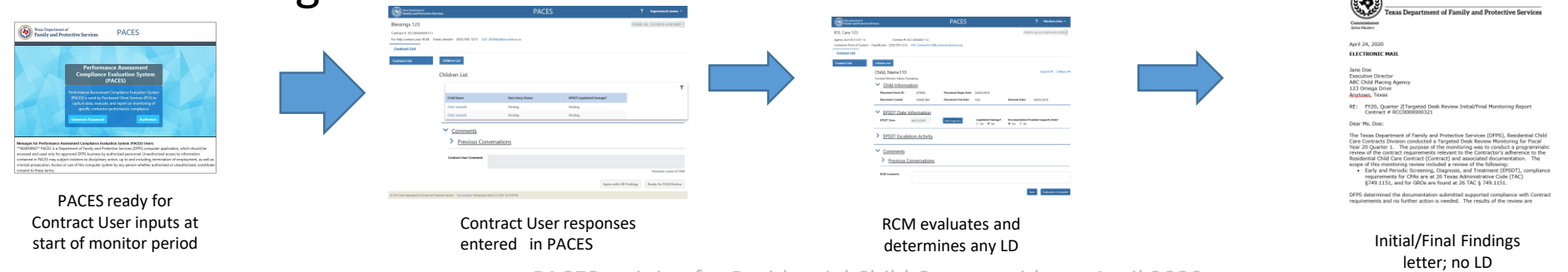

PACES training for Residential Child Care providers - April 2020 8

## Manual activities in the PACES workflow

- PACES is a new application, and its functionality will be increased incrementally over the next several months.
- We will align the release of new functions with quarterly monitor periods so changes are minimized during a monitor cycle.
- Corrections to major defects (if discovered) may require an emergency release during the monitor cycle.
- There is currently no alert process; when the workflow transitions between DFPS users and Contract Users, the system will not send any messaging.
	- This training session will call out recommended manual steps.

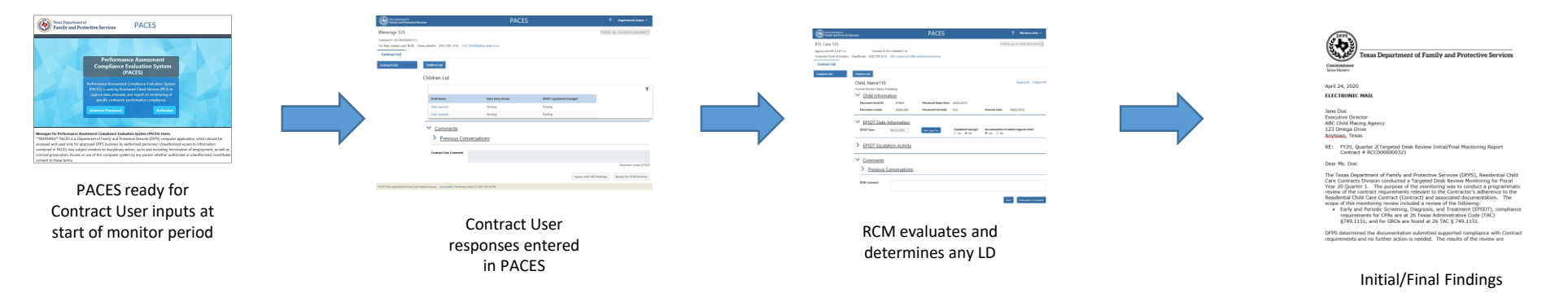

PACES training for Residential Child Care providers - April 2020

letter; no LD

## <span id="page-9-0"></span>PACES ready for Contract User inputs

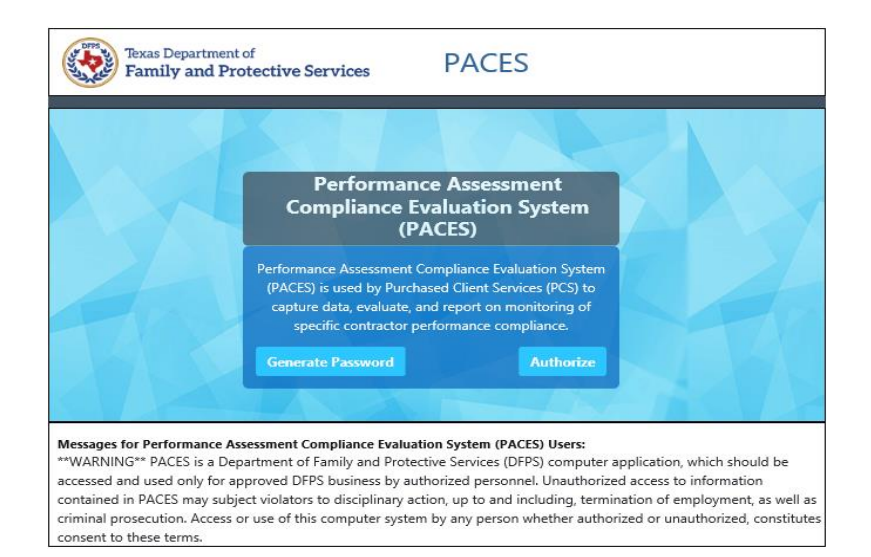

PACES ready for Contract User inputs at start of monitor period

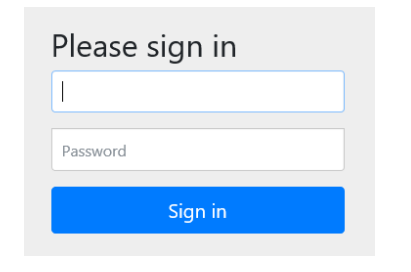

- Logging in
	- Must use official work email that has been previously set up to be recognized by PACES
	- Generate/reset your password
		- Users will not be given access until a "Quarter Start" notification is provided
		- PACES will reset user passwords before each quarter; generate will be needed for the first use each quarter
	- Landing page after password submitted
	- Bookmark:

https://paces.dfps.state.tx.us/paces/login

### Generate password pop-up box

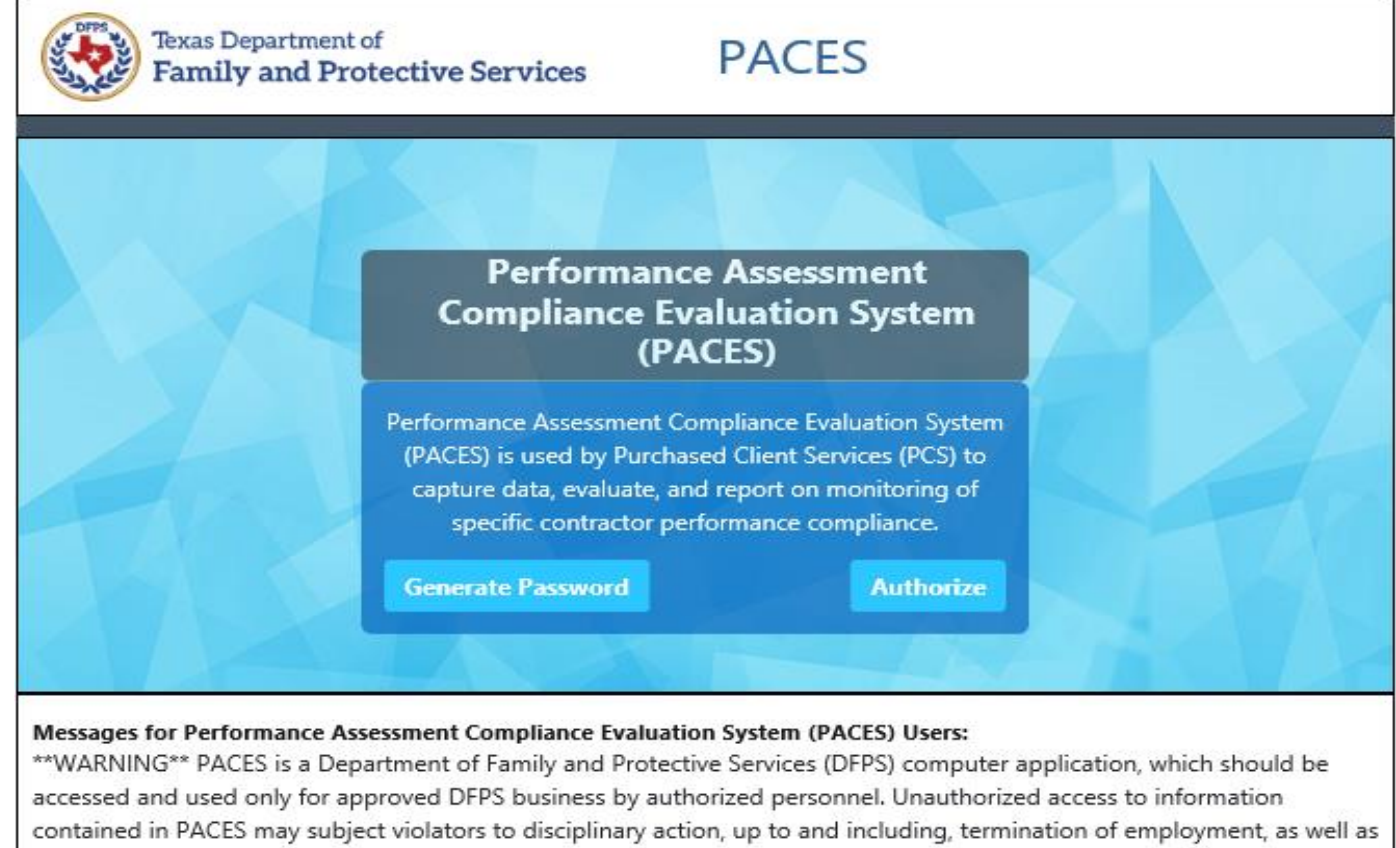

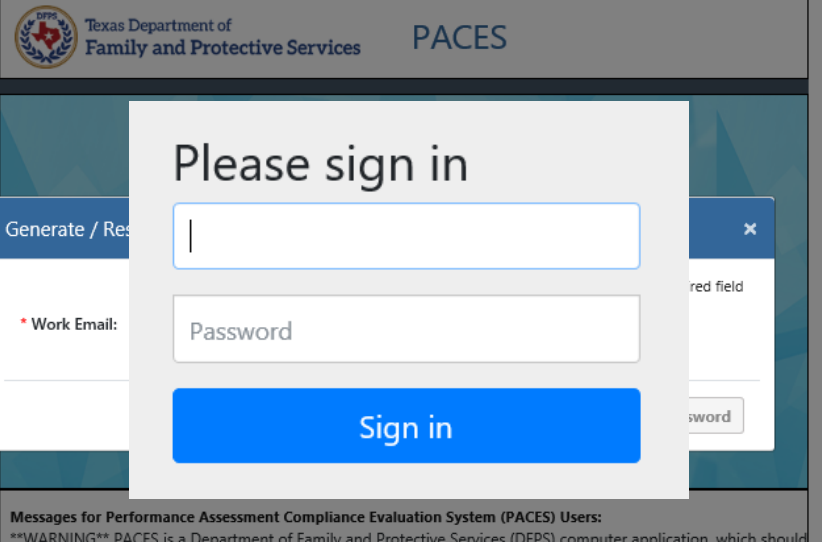

be accessed and used only for approved DFPS business by authorized personnel. Unauthorized access to information contained in PACES may subject violators to disciplinary action, up to and including, termination of employment, as well as criminal prosecution. Access or use of this computer system by any person whether uthorized or unauthorized, constitutes consent to these terms.

criminal prosecution. Access or use of this computer system by any person whether authorized or unauthorized, constitutes consent to these terms.

### <span id="page-11-0"></span>View Contract List

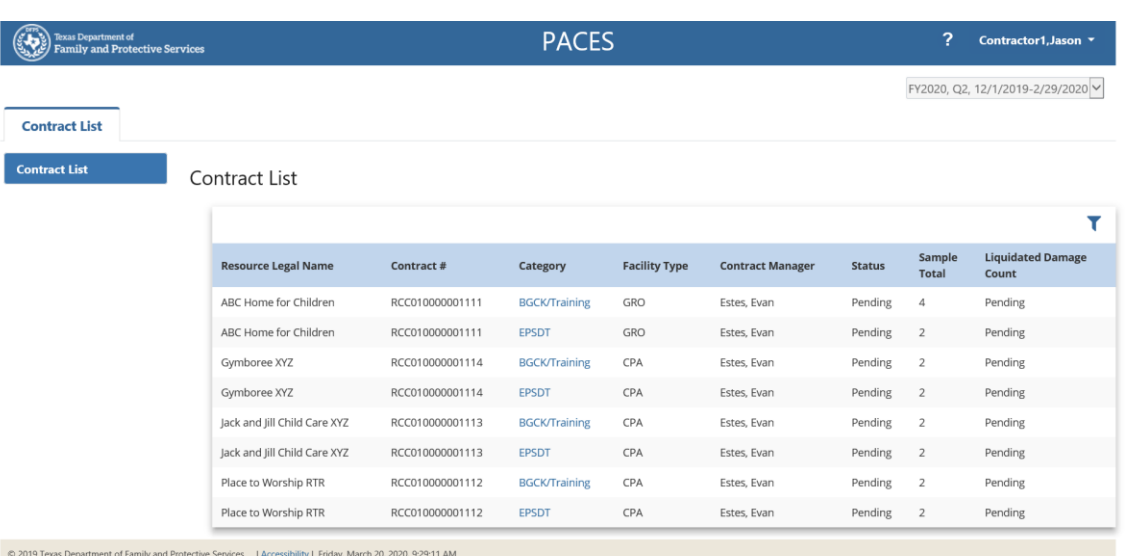

- Contracts sorted alphabetically by Resource Legal Name
- Contract #
- Category field is link to caregiver or child list
- Facility Type
- Contract Manager DFPS point of contact for the Contract Users
- Status
- Sample Total
- Liquidated Damage Count
- Filter
- Pagination

#### Status (Contract Monitor Status in preparation for RCM evaluation)

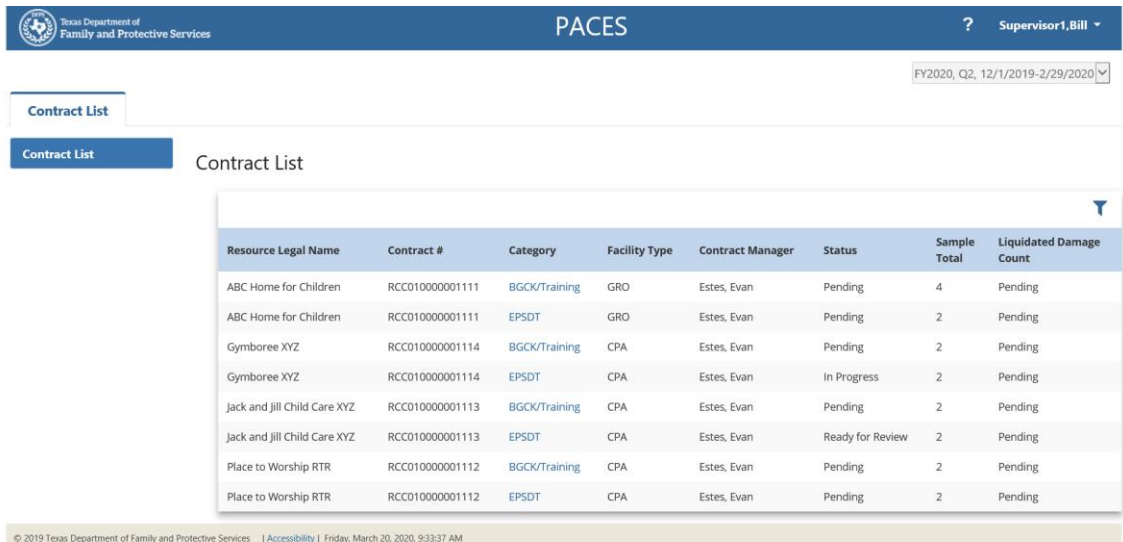

• PENDING: No data entry by Contract User(s)

- IN PROGRESS: Data entry is underway by Contract User(s)
- READY FOR REVIEW: Contract User(s) have completed all inputs and RCM may begin evaluation

### Choose Contract

(Contract Monitor Status in preparation for RCM evaluation)

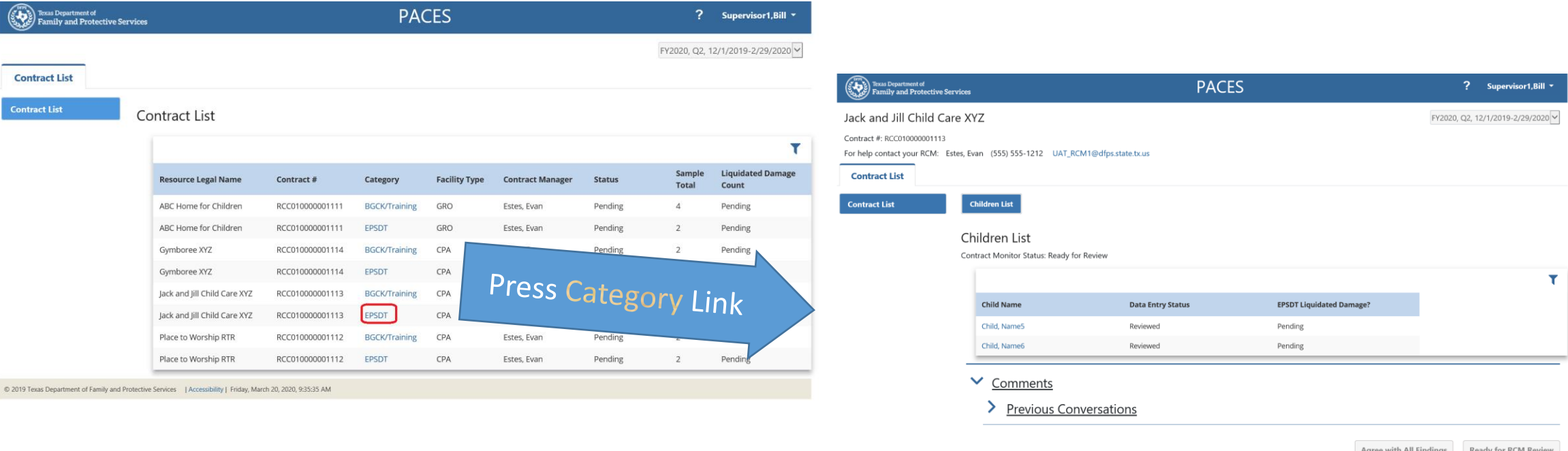

© 2019 Texas Department of Family and Protective Services | Accessibility | Friday, March 20, 2020, 9:40:22 AM

## Children List Page • Page heading

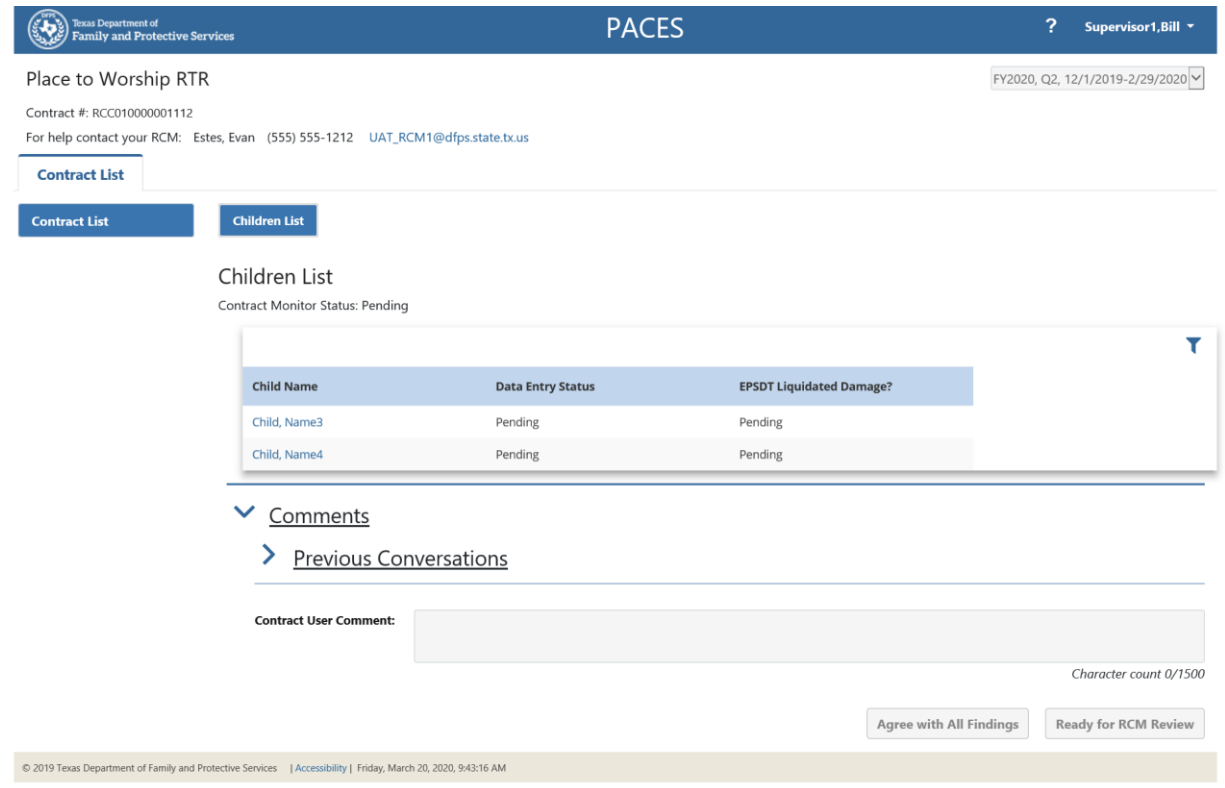

- - Contract info
	- RCM contact info
	- Same on each page
- Navigation buttons
	- Back to Contract List
	- Back to Children List (current page)
- Child Name sorted alphabetically
- EPSDT Date information will be filled on detail page
- Data Entry Status shows level of input/evaluation completeness
- Liquidated damages column will remain "Pending" until RCM evaluation
- Ready for RCM Review button is disabled until all names have the detail entry/review
- Filter
- Comments

# Select Child to work on:

Contract User at start of workflow process

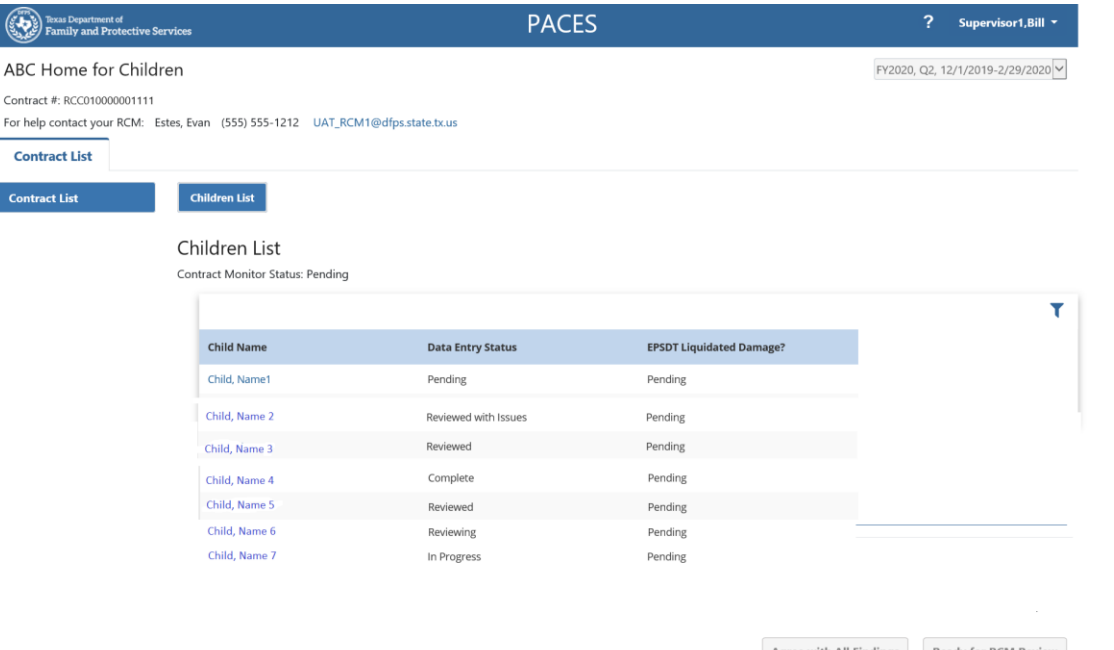

© 2019 Texas Department of Family and Protective Services | Accessibility | Thursday, March 19, 2020, 5:32:11 P

- Once a Supervisor has started data entry and/or review of Contractor work (Data Entry Status = Reviewing or Reviewed) the Contractor will have Read-Only view of the details for that name.
- Contractor will regain Write access to the details of a given name if Supervisor presses "Reviewed with Issues" button on details page.

#### Data Entry Status

- PENDING: No data entry by Contract User(s)
- IN PROGRESS: Data entry started by Contractor
- COMPLETE: Contractor has inputs ready for Supervisor review
- REVIEWING: Data entry started by Supervisor
- REVIEWED: Supervisor has inputs ready for RCM review (individual details)
- REVIEWED WITH ISSUES: Supervisor needs Contractor to revise something in their inputs for that name

### Contract User responses entered in PACES

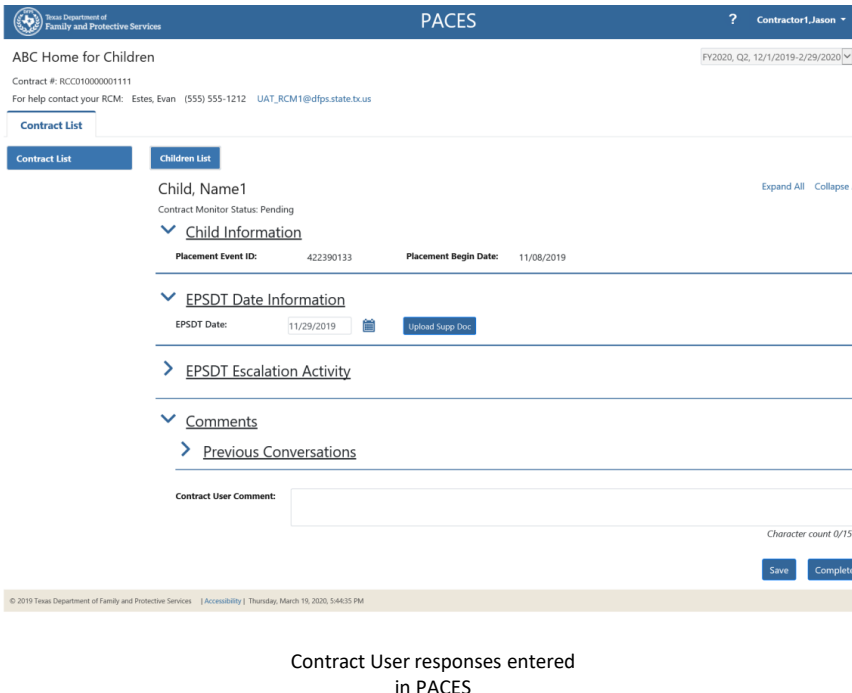

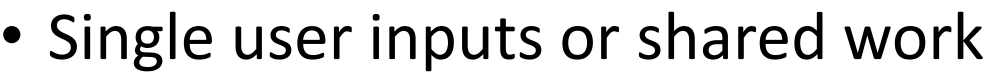

- Shared work
	- Contractor does data entry which is reviewed by Supervisor
	- Multiple Supervisor users divide up entry/review activities
- Single user Supervisor only
- View Contract List
- Select Contract to work on
- Provide detailed information on each child in list
- Ready for RCM Review

## Single user inputs or shared work

#### **Shared work:**

#### **Contractor(s) and Supervisor(s)**

- Contractor role data entry only role; differing Contractor from Supervisor was requested by PACES pilot users who wanted to have work performed by a team but with the opportunity for a higher level review before submissions
- Supervisor reviews each input by Contractor(s)
	- Contractor may not edit details once the Supervisor has started reviewing
- Users with the same role both have the same read/write access
	- Must coordinate within organization so that two users do not overwrite work of one another
	- When a Contractor and Supervisor are working simultaneously on the same record, and if the Supervisor completes "Reviewed" action first, the system will not allow the Contractor to modify using the "Complete" action. The system will display a message that the record is not available as it has been modified by another user.

#### **Single user:**

#### **Supervisor only**

- When a contracting organization has only one PACES user (or when all users have authority to provide inputs without review by others) the user(s) will be set up with Supervisor role
- As details for each name in list are finished, the Supervisor will indicate "doneness" by pressing REVIEWED button
	- In essence, the Supervisor does their own "review"

## Single user inputs or shared work (1)

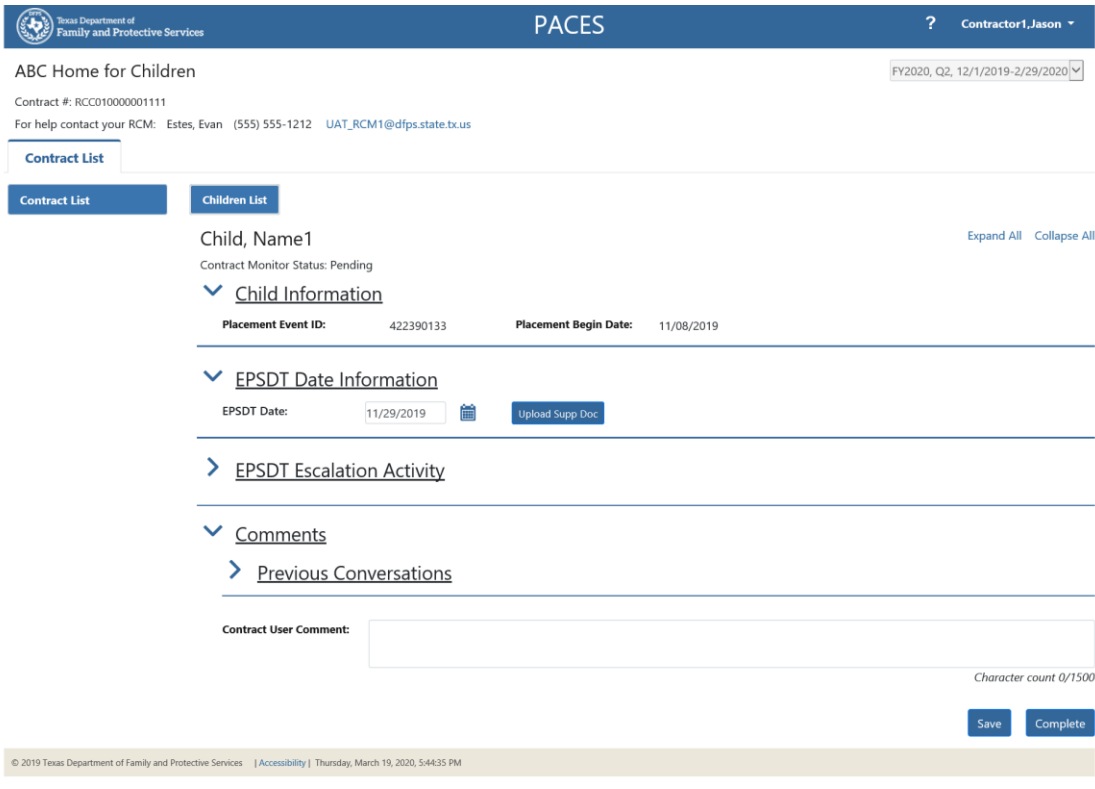

#### **Shared work: Contractor**

- Contractor role data entry only role; differing Contractor from Supervisor was requested by PACES pilot users who wanted to have work performed by a team but with the opportunity for a higher level review before submissions
- Contractor role can only "SAVE" and "COMPLETE" in the Child detail page/EPSDT.
- Contractor may not edit details once the Supervisor has started reviewing
- Must coordinate within organization so that two users do not overwrite work of one another

# Single user inputs or shared work(2)

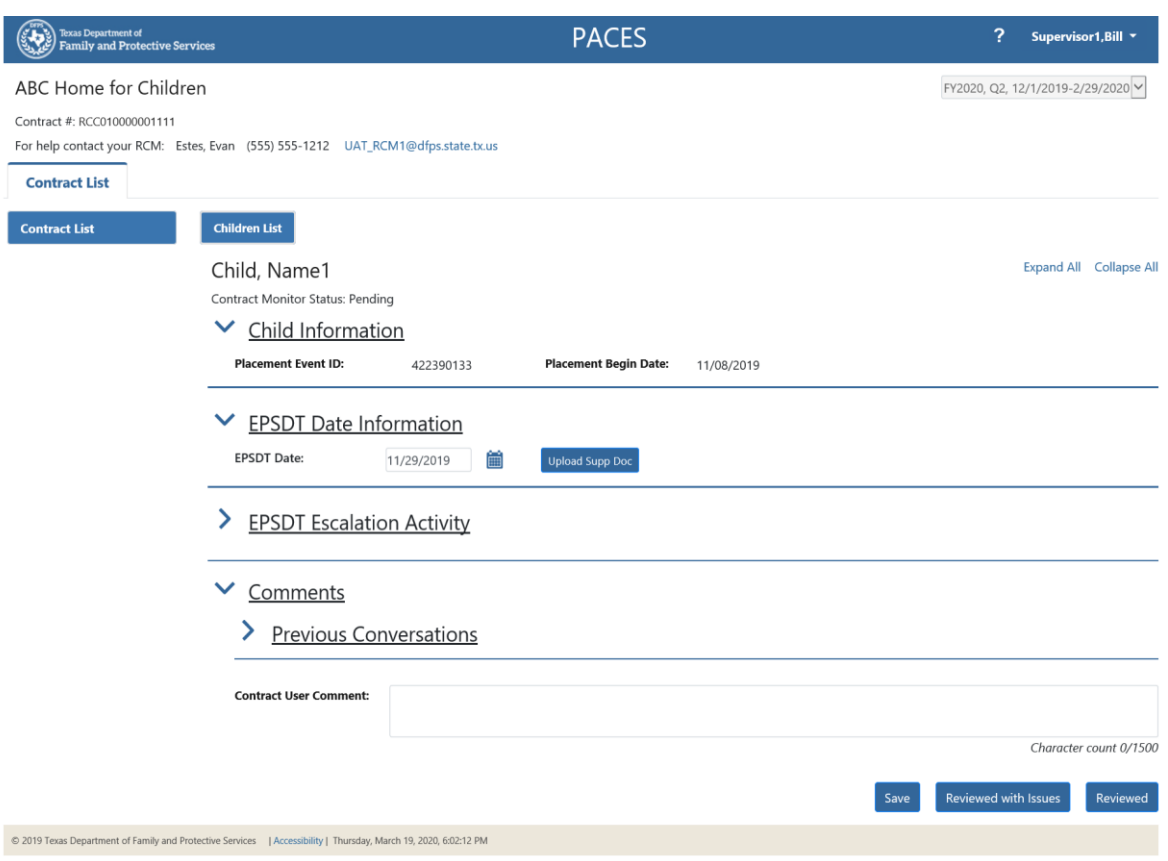

#### **Shared work or Single Supervisor**

- Single Supervisor Role
	- Data entry only, similar to Contractor role.
	- Only "SAVE" and "REVIEWED" buttons are applicable in the single user role.
- Supervisor Shared work
	- Requested by PACES pilot users who wanted to have work performed by a team but with the opportunity for a higher level review before submissions
	- Reviews each input by Contractor(s)
	- Supervisors can SAVE and review by using the REVIEWED button
	- Supervisors can use the REVIEWED WITH ISSUES button to allow Contractors to make updates

#### Select Child to work on: Contract User (Contractor) at start of workflow process

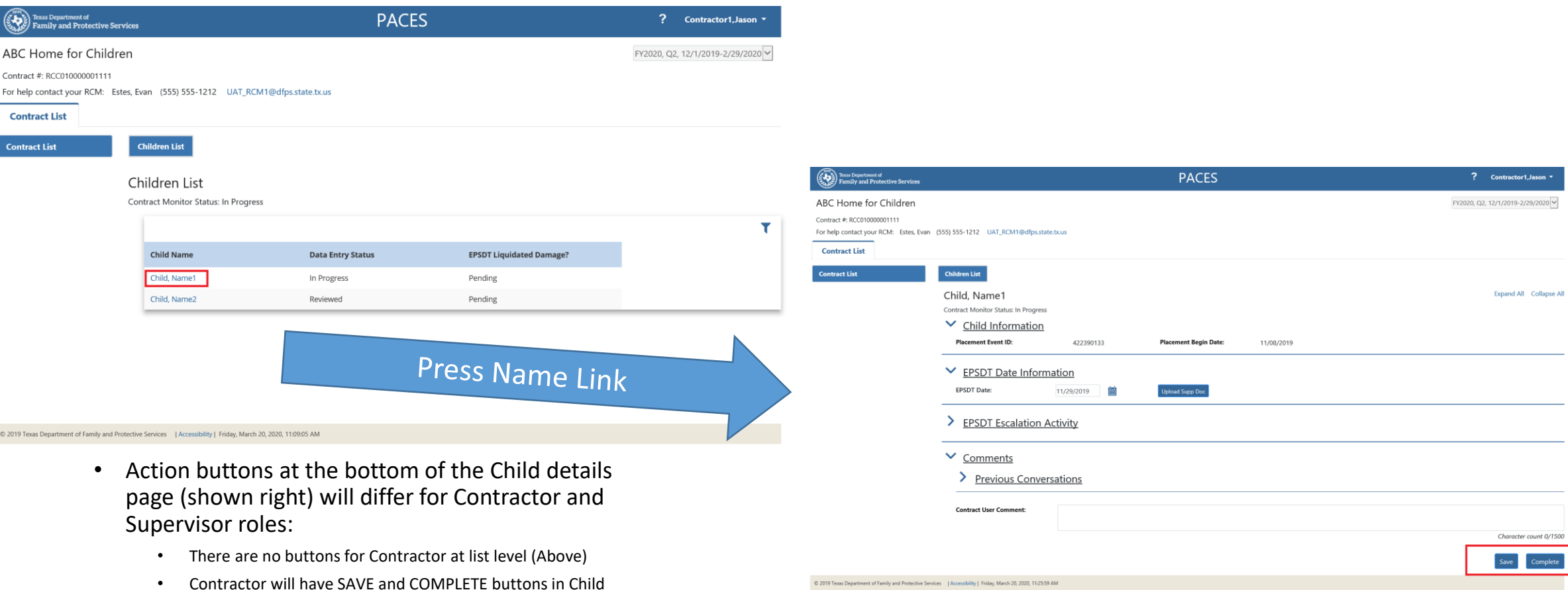

details page shown on the right.

## Select Child to work on:

#### Contract User (Supervisor) at start of workflow process

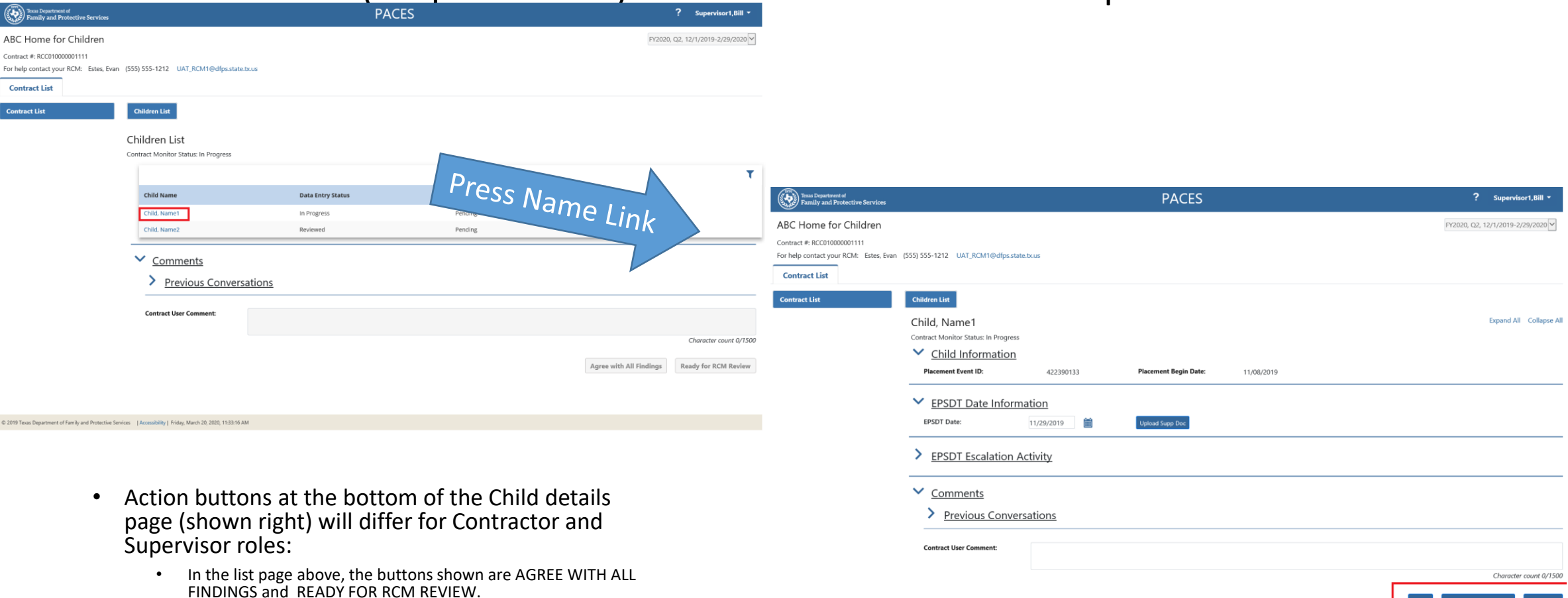

• In the detail page, on the right, Supervisor will have SAVE, REVIEWED, and REVIEWED WITH ISSUES buttons

© 2019 Texas Department of Family and Protective Services | Accessibility | Friday, March 20, 2020, 11:35:30 A

## Child details/EPSDT page (Contractor)

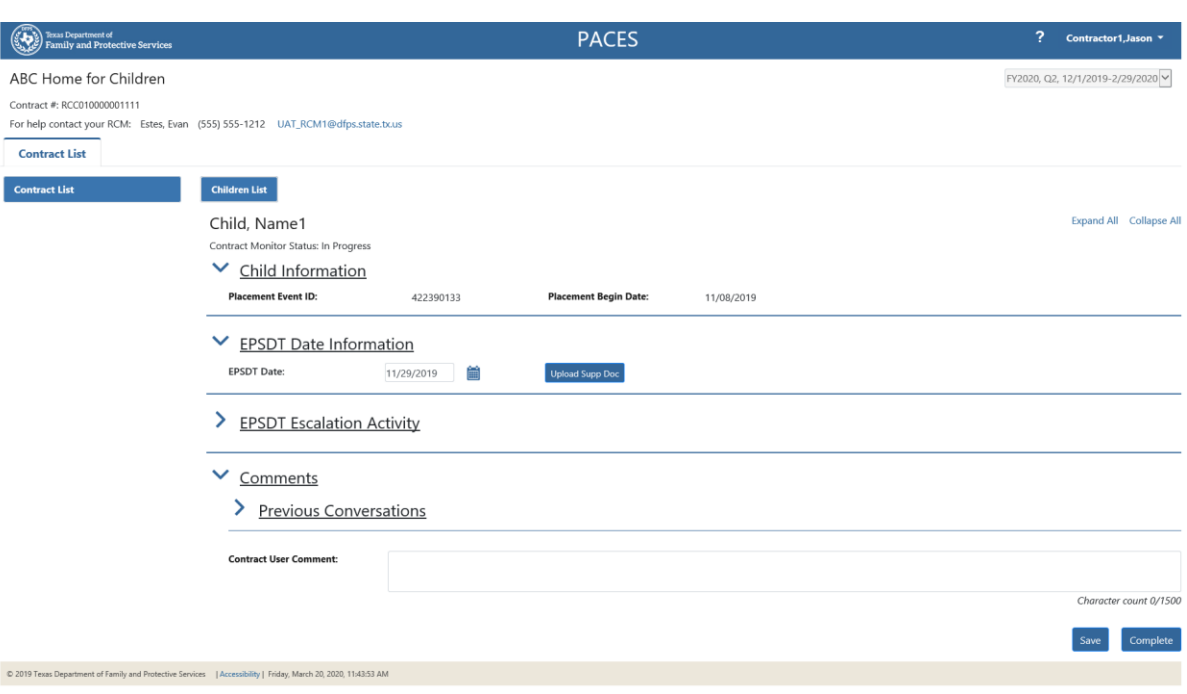

- Page heading
- Navigation buttons
	- Back to "Contract List"
	- Back to "Child List"
- Complete EPSDT date as appropriate
	- System may fill these dates (this can be changed by Contract User)
	- Upload supporting documents when required
	- Contract User comments
		- If there are multiple Contract Users completing the inputs for a given contract, all who have write access to the Child detail record can add to/change/delete the comment
	- Action buttons
		- SAVE
		- COMPLETE Contractor only

## Child details/EPSDT page (Supervisor)

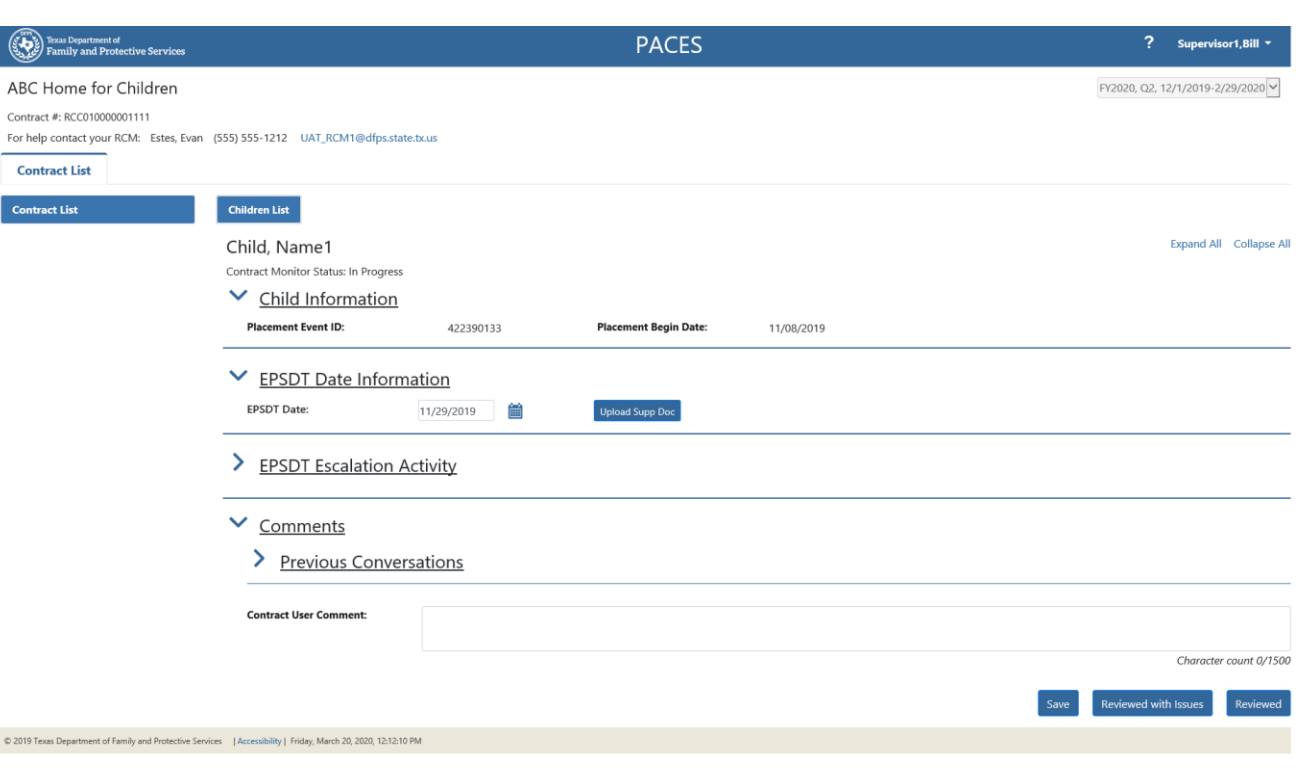

- Page heading
- Navigation buttons
	- Back to "Contract List"
	- Back to "Child List"
- Evaluate EPSDT date as appropriate
	- System may fill these dates (this can be changed by Contract User)
	- Verify supporting documents if those are required
	- Contract User comments
		- If there are multiple Contract Users completing the inputs for a given contract, all who have write access to the Child detail record can add to/change/delete the comment
	- Action buttons
		- SAVE
		- REVIEWED Supervisor only
		- REVIEWED WITH ISSUES Supervisor only

## Child Details Page Date Entry

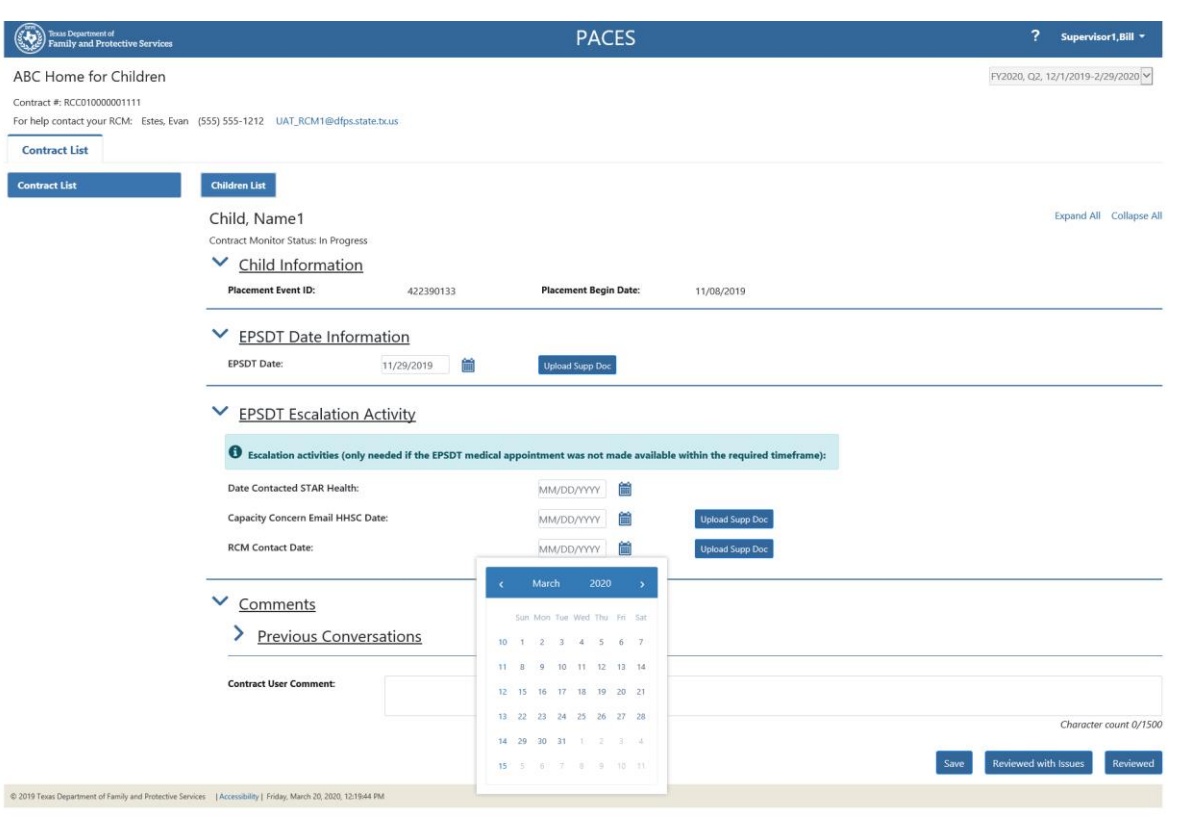

#### • Date entry

- Keypad entry
	- Enter digits: MMDDYYYY
- Calendar icon picker
	- Pop up window to select date from calendar view
	- Press on month or year in heading to change those to previous time period
	- Note: The calendar icons are not in compliance with DFPS Accessibility standards

#### Child Details Page Supporting documentation (1)

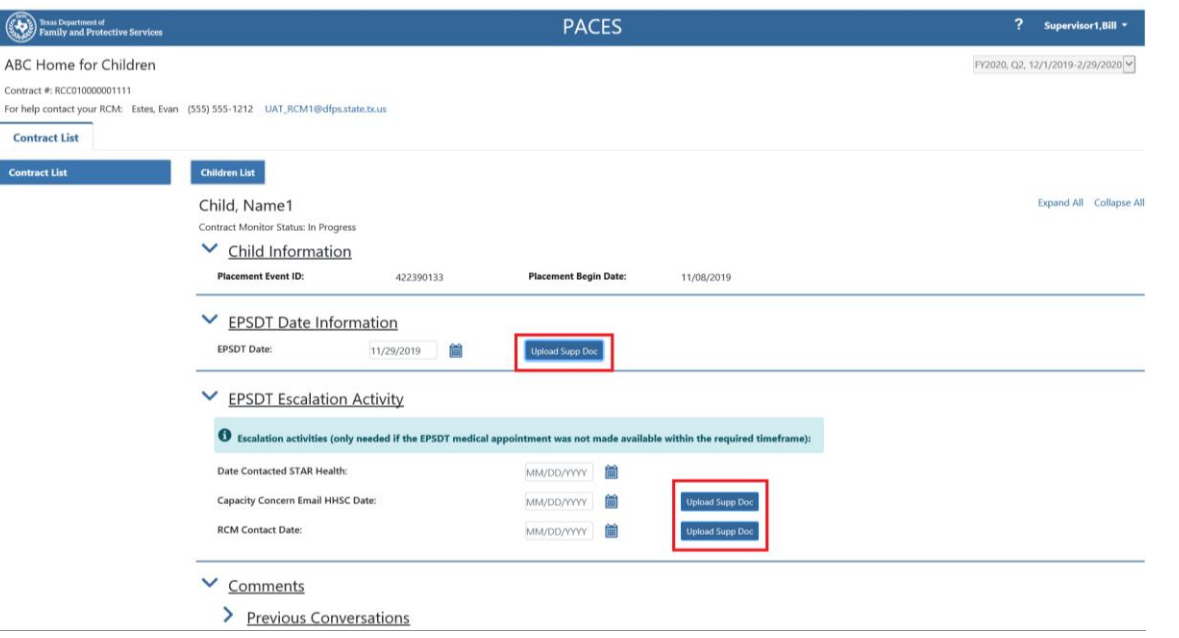

- Upload Supporting Documents
	- Each date that is entered by the Contract User needs one or more pieces of supporting documentation
		- One exception: the date STAR Health was called (escalation when no appointment was made available) will not have any supporting documentation
	- To upload document press "UPLOAD SUPP DOC" button.
	- NOTE: when a date is pre-populated in PACES that you agree is correct, then no supporting documentation is required. You must only indicate agreement with a comment and by pressing the "Reviewed" button.

### Child Details Page Supporting documentation (2)

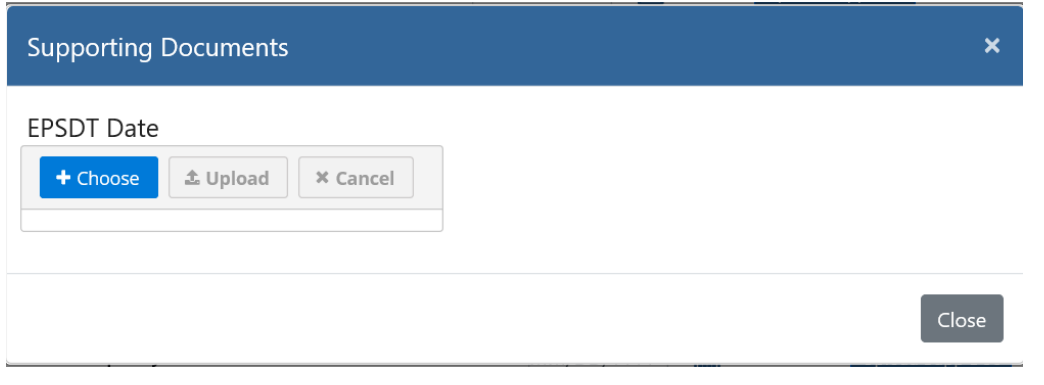

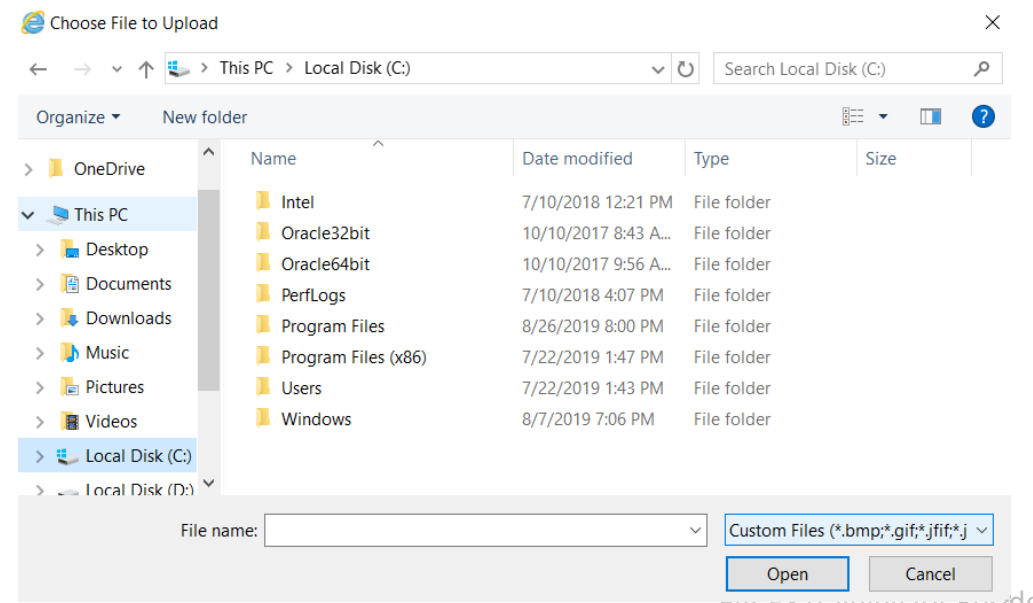

- **Choose** When the "+ Choose" button is selected, the Supervisor can browse their system to select one or more document(s) to associate with the date field entry
- PACES will only upload image documents (PDF, GIF, JPEG, BMP, etc.)
- In Windows Explorer, multiple files can be selected by using CTRL+ Mouse Left button click or SHIFT +Mouse Left button click and then pressing "Open" button
- Once the desired files have been chosen, the Supervisor can then press the "^ Upload" button to load the files to PACES

# Child Details Supporting Documentation (3)

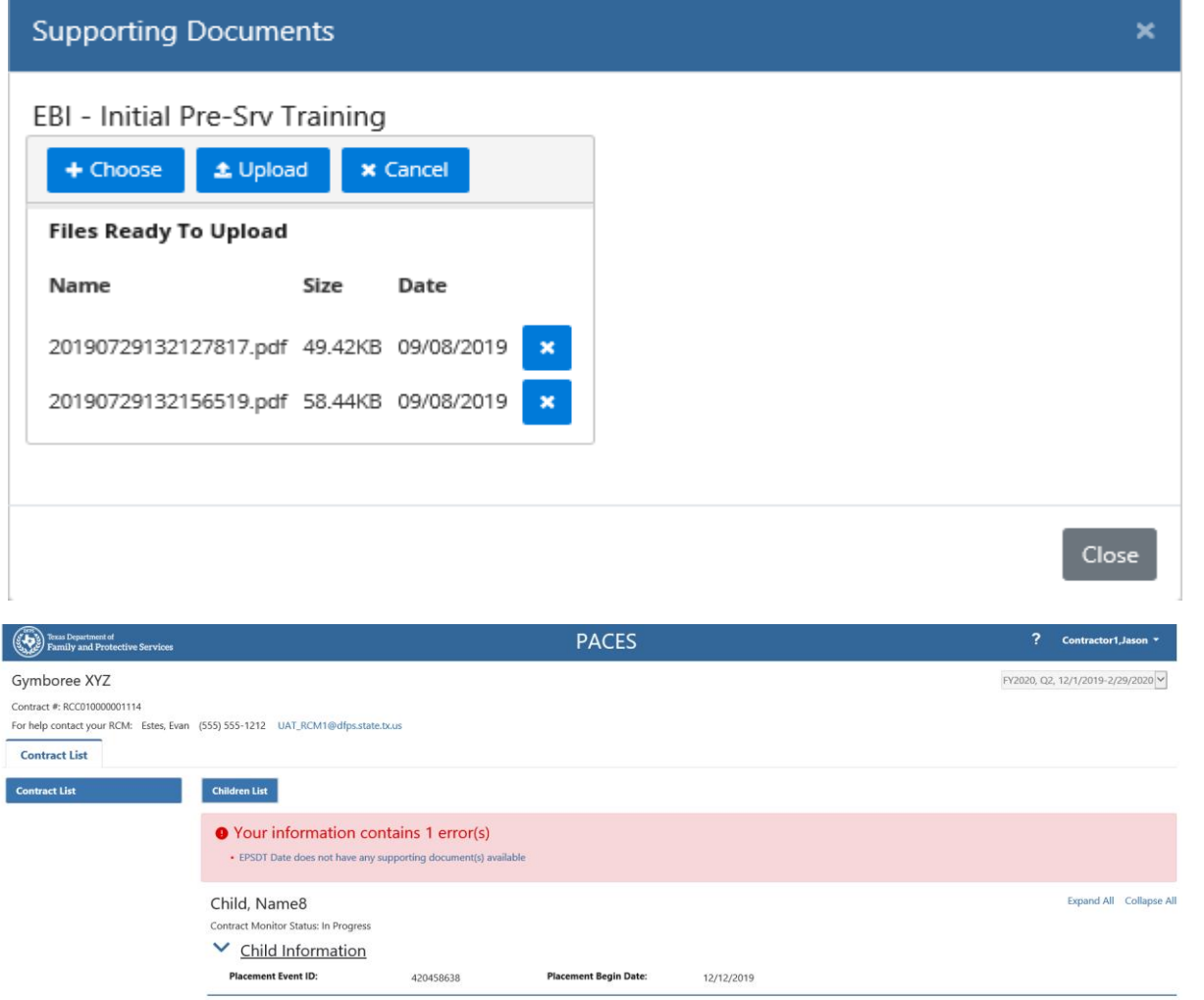

#### **Upload**

- The Files that are selected and ready to be uploaded will be displayed in the "Files ready to upload" section
- Once the desired files have been chosen, the Supervisor can then press the "^ Upload" button to load the files to PACES using the "Upload" Button

#### **Delete**

• Pressing "Delete" [X] shown alongside the file will remove the file from the upload list

#### **Cancel**

- Pressing the Cancel button will abort the upload process
	- For any dates that are pre-populated and are not modified, the supporting documents are not required
	- If User enters any date (or changes the pre-populated date), then the supporting documents are required
		- The system will prompt if the User fails to upload the documents

 $\sim$ 

#### Child Details Pages Supporting Documentation (4)

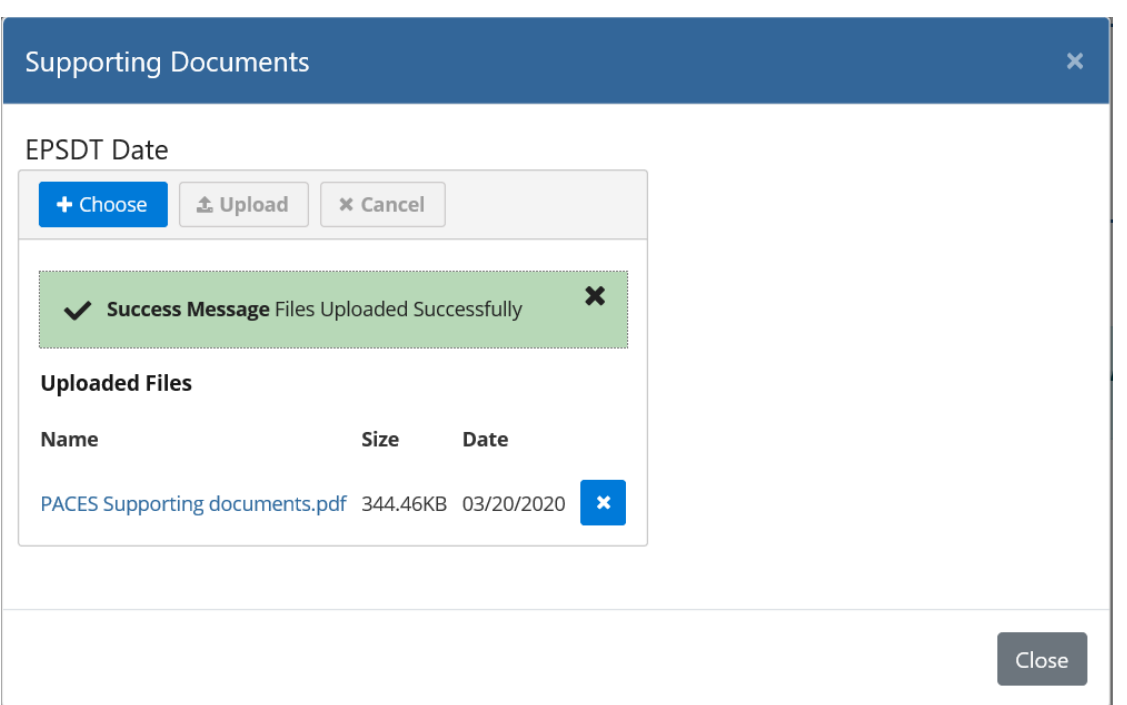

#### Uploaded file Success Message

- When the files are uploaded successfully, the "Success Message" will be displayed.
- The User can click on "Close" button to close the Supporting documents window

#### Child Details Page Supporting Documentation (5)

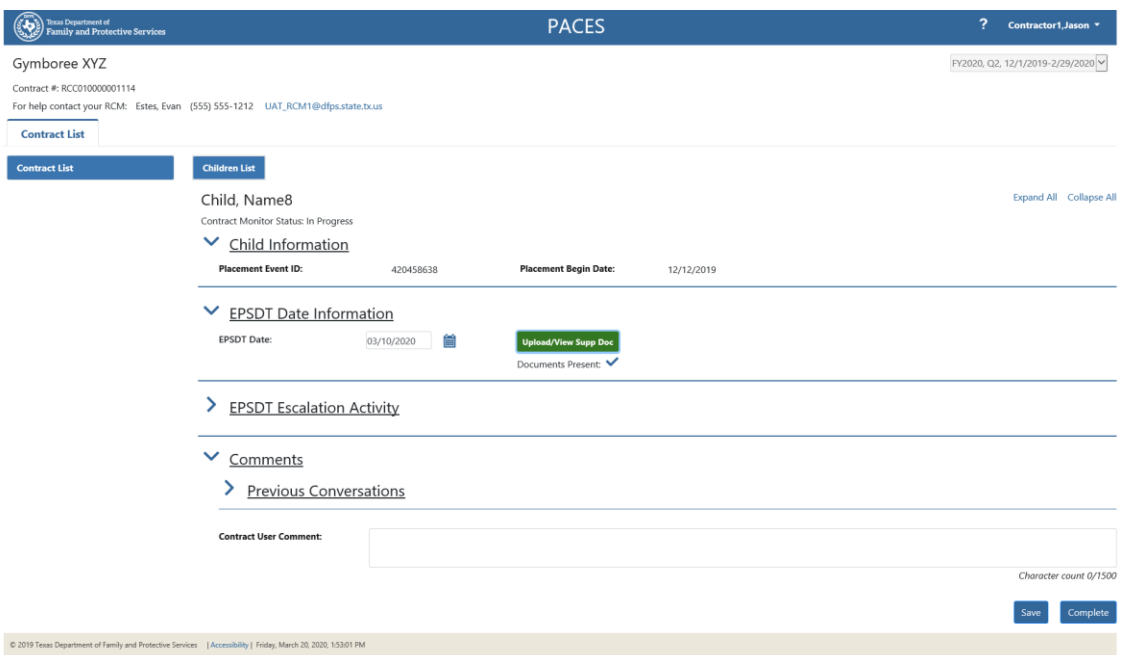

#### Upload Supporting **Documents**

- Once the upload is successful, the "Upload" button will change to "Upload/View"
- Contractor/Supervisor can view the uploaded documents by clicking on "Upload/View Supp Doc" button
- The Document Present  $\blacktriangledown$ message will display
- Uploaded files can be removed only until the Contract Monitoring status changes to "Ready for Review" and cannot be removed thereafter.

#### Supervisor(s) satisfied with entries – Ready for RCM Review

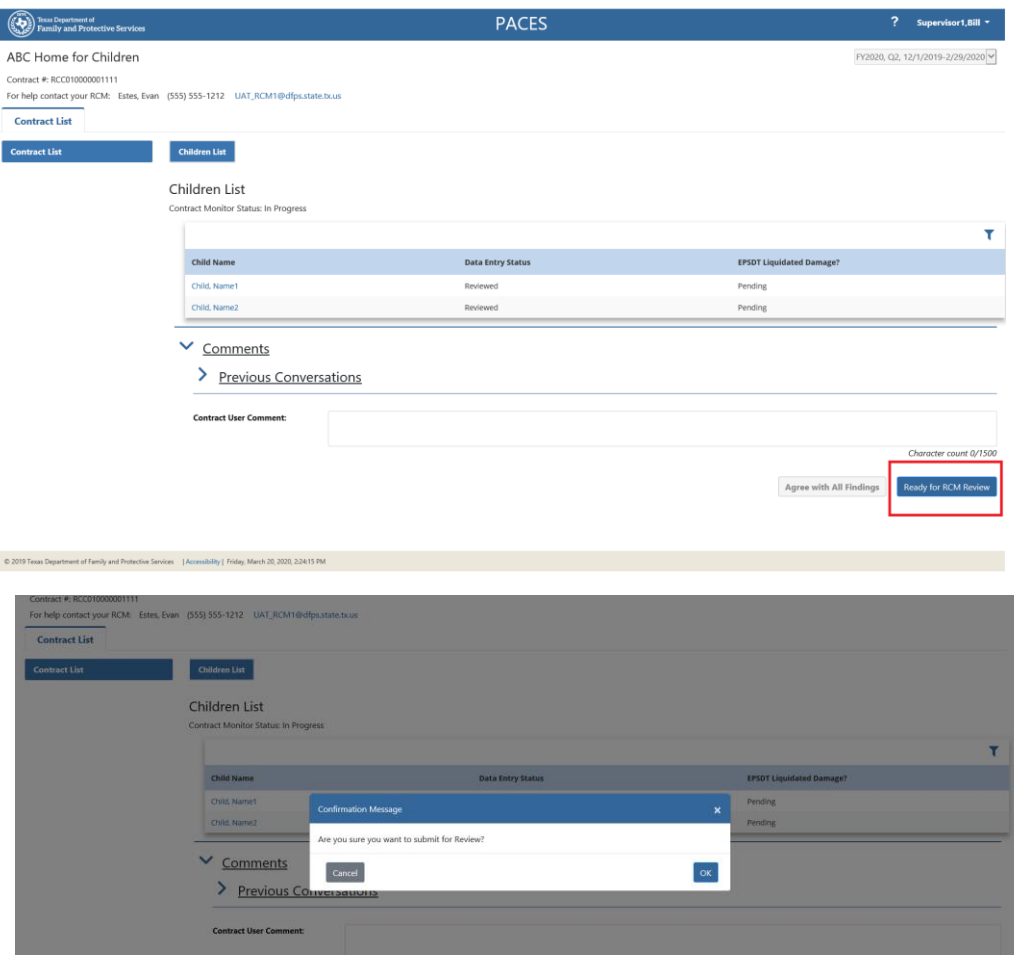

- When all names in list have Data Entry Status = REVIEWED, then "Ready for RCM Review" button becomes active
- A pop-up window will ask "Are you sure…?", as the system will then prevent you from making any further changes until you have feedback from RCM

#### Note:

- Initial inputs should be complete and "Ready for RCM Review" button pressed within seven (7) days of "Quarter Start" notification.
- MANUAL STEP (optional): PACES does not currently alert the RCM when the contract is ready for review. The RCM will know by looking at their Contract List for contracts with Status = READY FOR REVIEW. The Supervisor may want to send an email to the RCM to indicate completion as well.

## <span id="page-31-0"></span>Contract user view when RCM is evaluating

C

Far

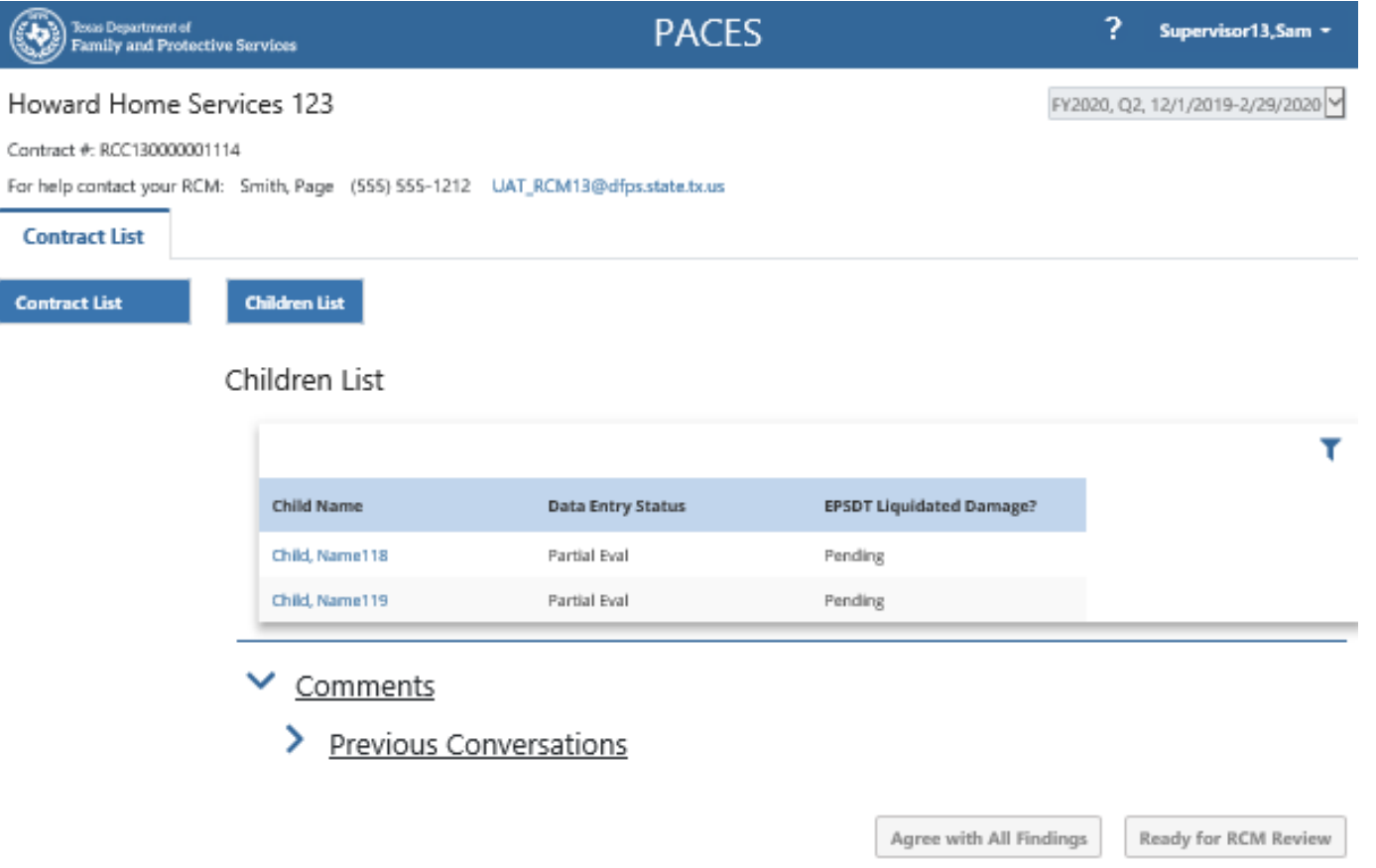

# <span id="page-32-0"></span>Request Rework of inputs before Findings (1)

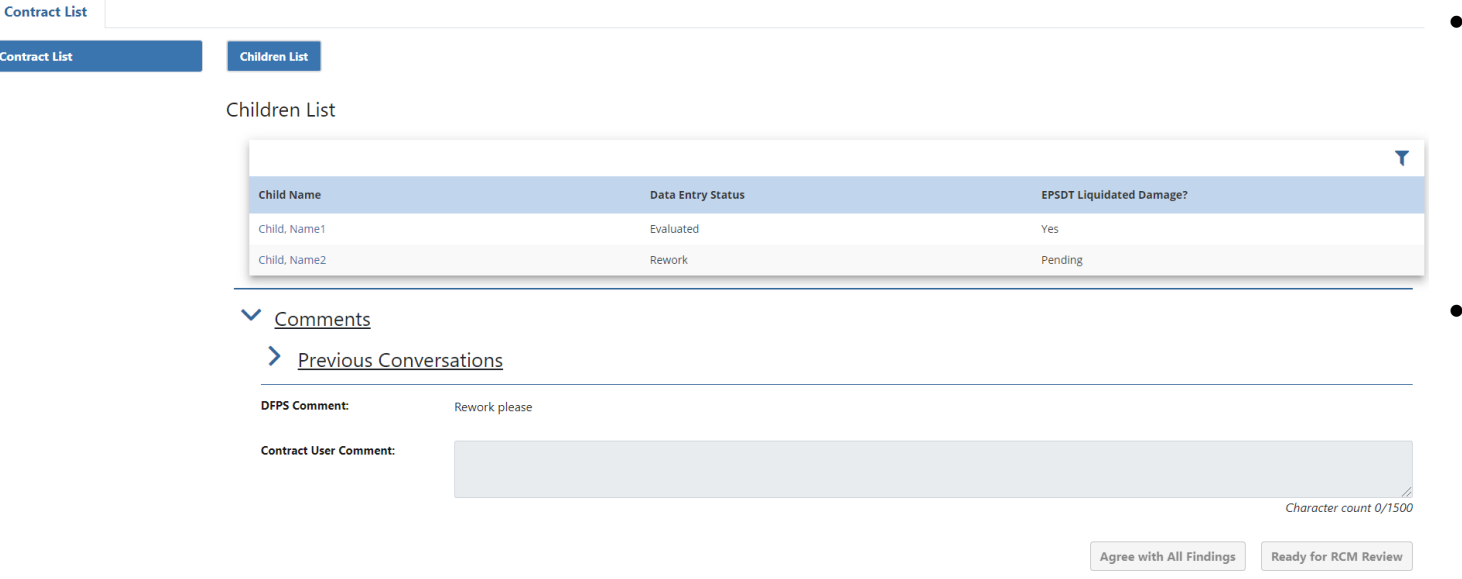

- RCM has the discretion to send a contract back to the Supervisor for rework
	- This may be appropriate when RCM observes a recurring type of error in the inputs
	- Such contracts will show the Status as "Rework" and the Supervisor can work on making the necessary correction.

### List View of Rework

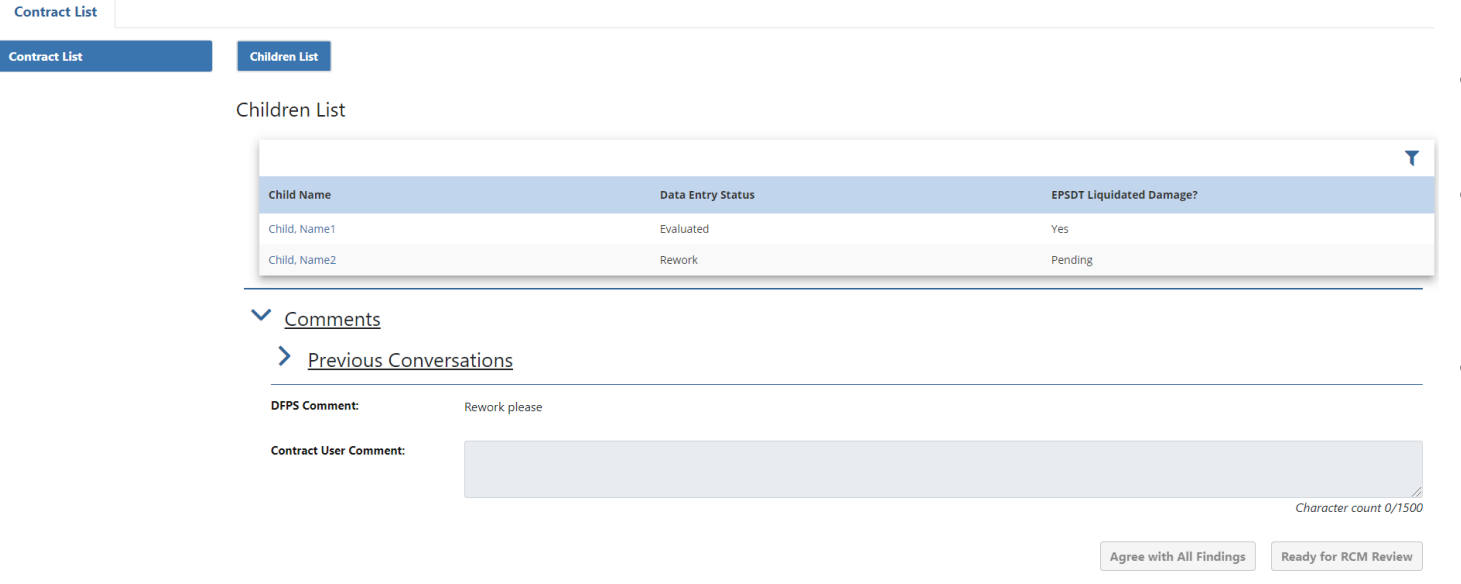

- At least one name in the list will have Data Entry Status = "Evaluated"
- Any name that has not been "Evaluated" will change Data Entry Status from "Reviewed" (Contractor/Supervisor input) to "Rework"
- RCM will have included a comment at the Children List level when a contract is returned for rework.

#### Rework a record

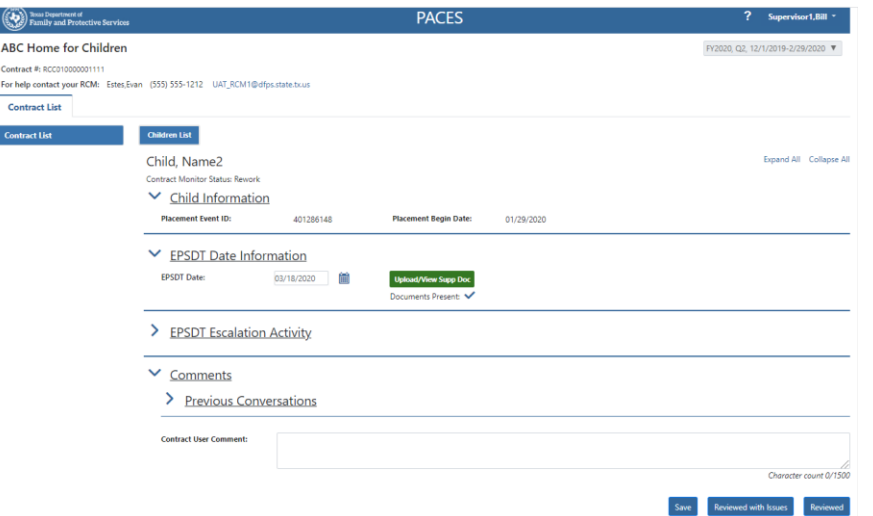

- The Supervisor can open a Record that is listed in "Rework" Data Entry Status and make the required updates.
- Once updates are completed, the Supervisor can press the "Reviewed" button
- The Supervisor may choose to engage a Contractor to assist with updating the record by pressing the "Reviewed with Issues" button and then complete the Review Process.
- Pressing the "Reviewed" button will change the Data Entry Status from "Rework" to "Reviewed" and the "Ready for RCM Review" button becomes active at the list level.

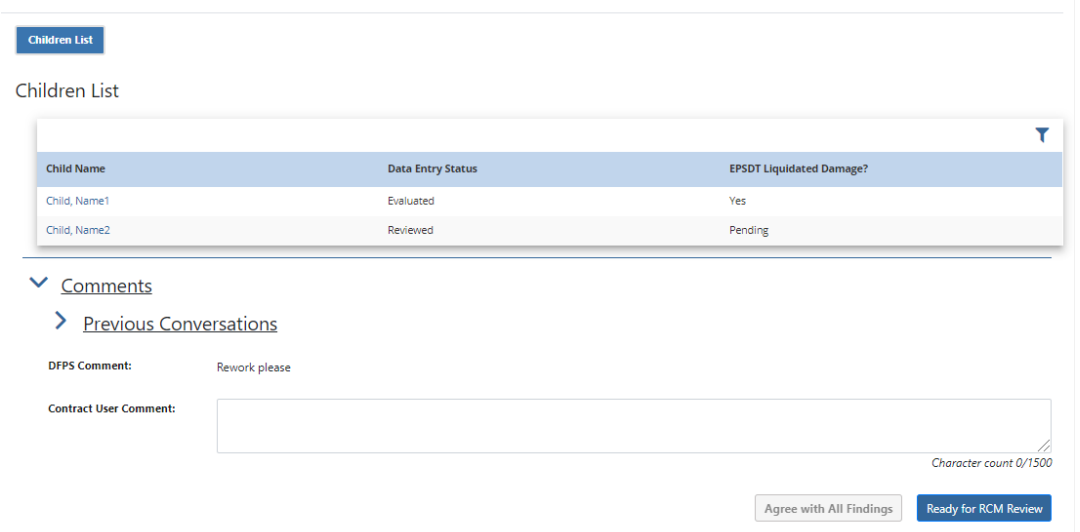

 $\bullet$ 

### Resubmitting after Rework

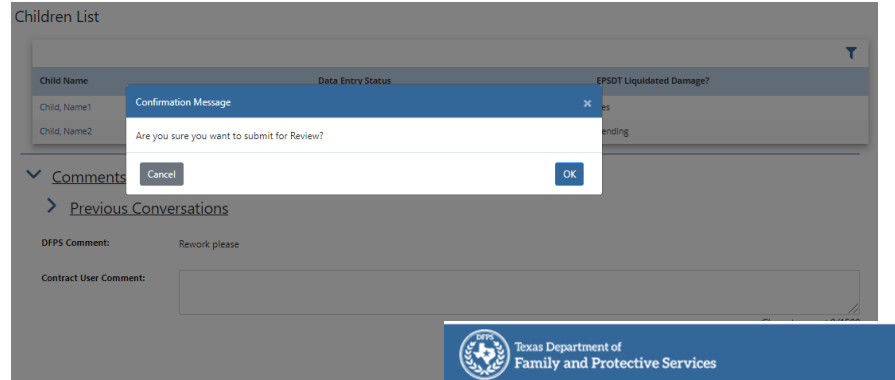

• Once the contract is submitted for RCM review, the Contract Monitoring Status changes to "Rework Ready"

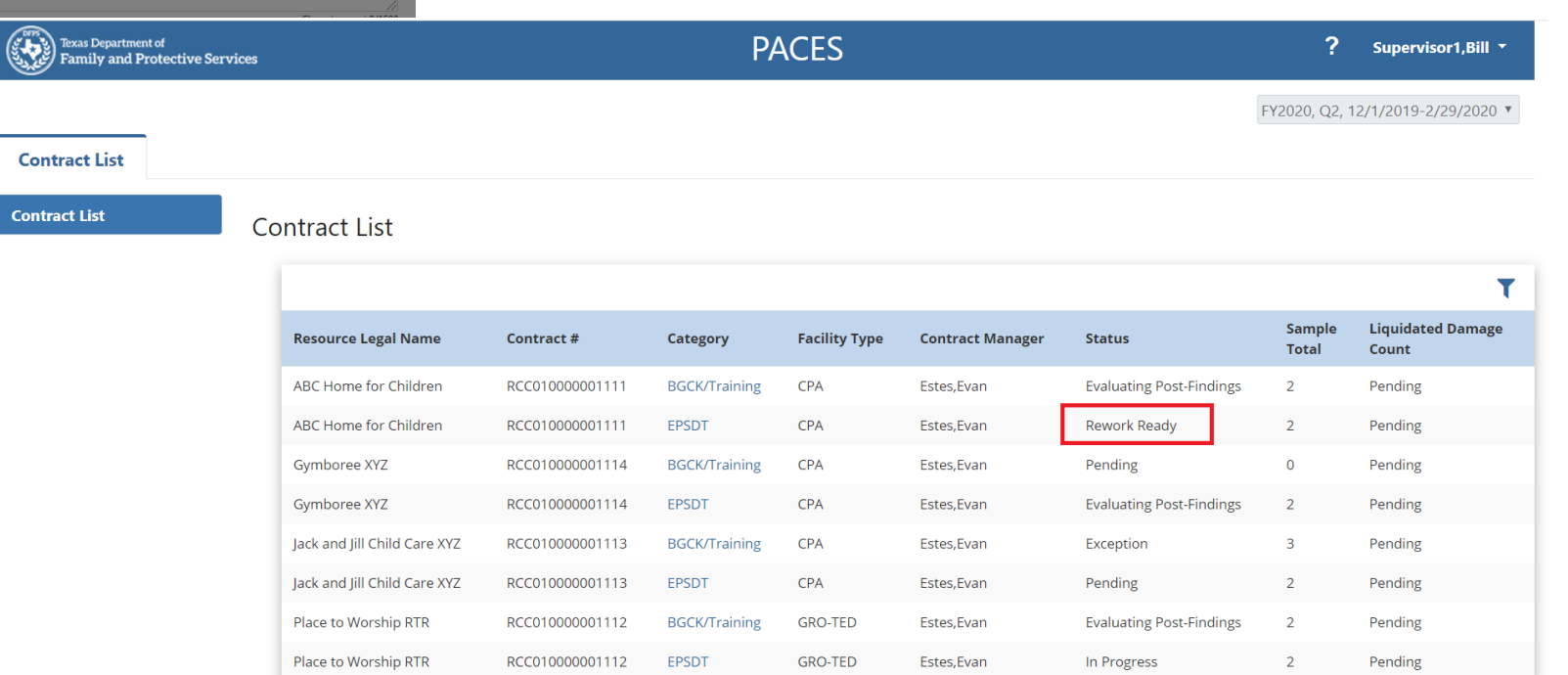

## <span id="page-36-0"></span>Views when RCM has completed evaluations

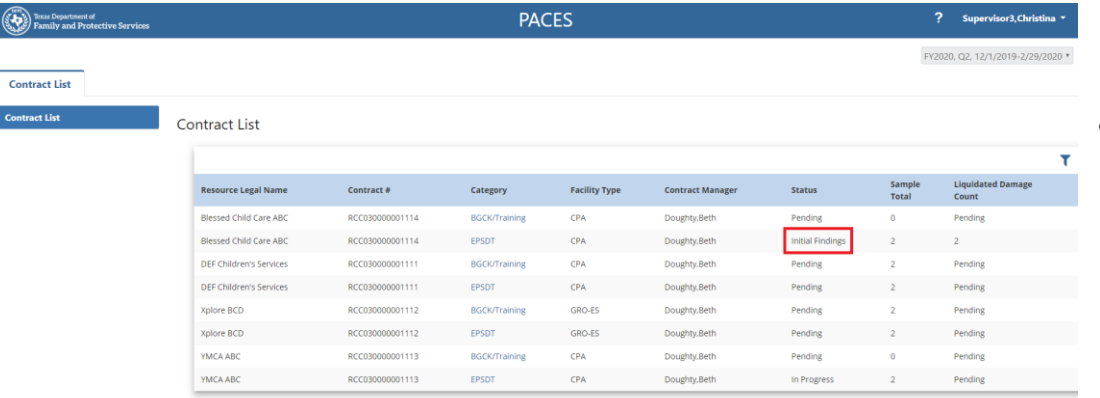

This page will be removed/replaced in training package for Contract Users

- All names in list will have Data Entry Status = "Evaluated":
	- If no LDs, "Final Findings" will be made available.
	- If there are LDs present, then the contract status will display "Initial Findings".
	- The Supervisor may initiate the "Disagree" process.

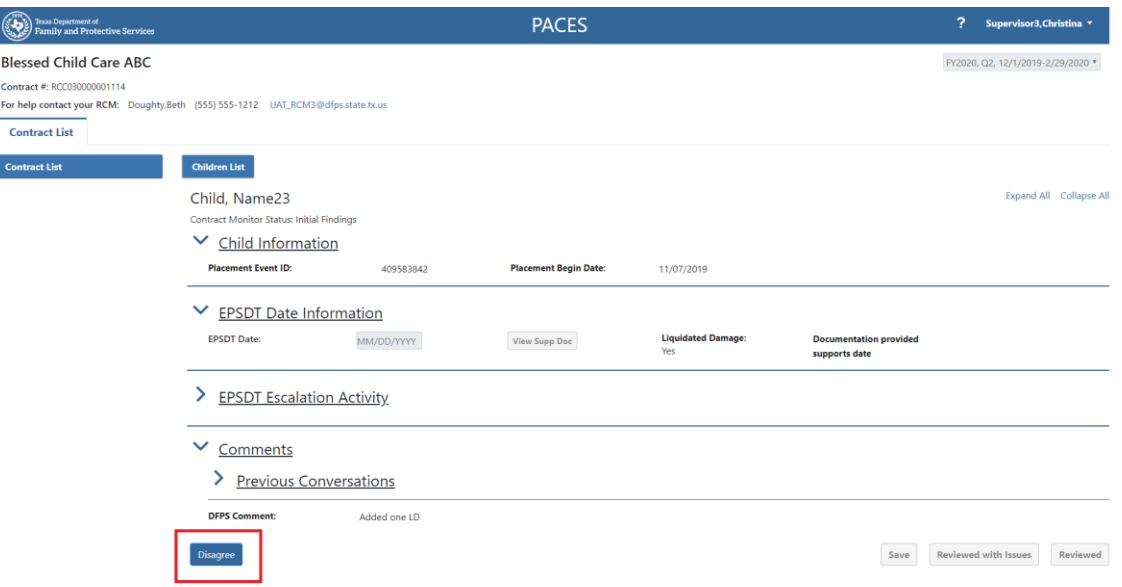

 $\mathbb{Q}$ 

For help

 $_{\rm Contr}$ 

#### <span id="page-37-0"></span>Supervisor user review of Initial Findings

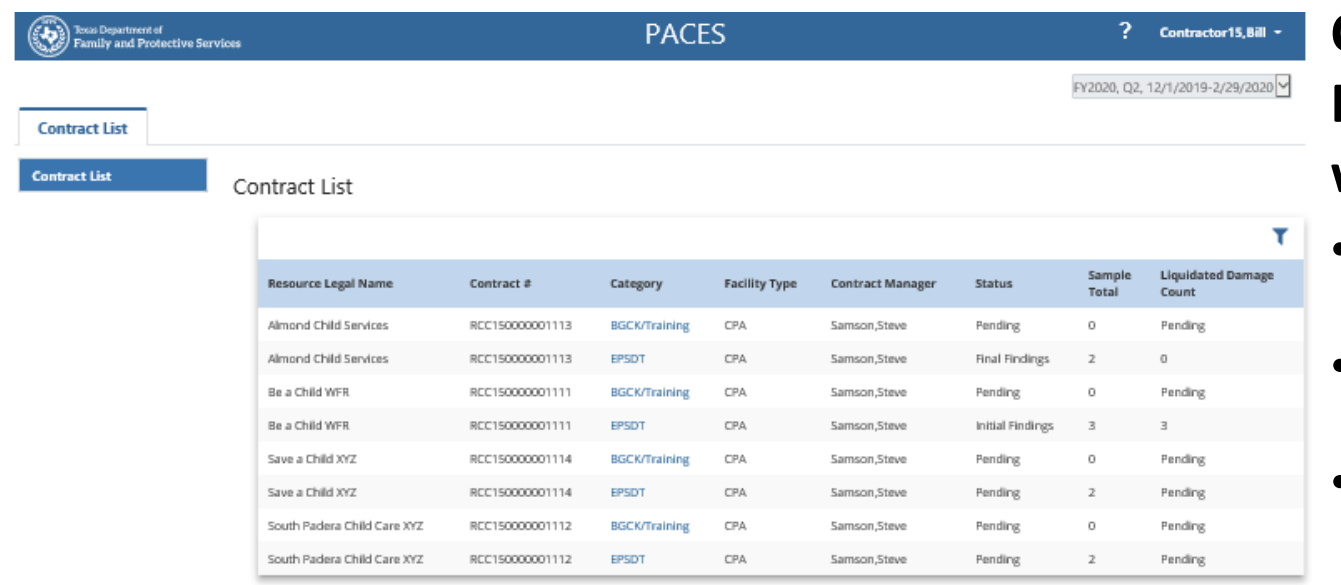

**Contract Monitor Status after Initial Findings and before final RCM/Approver work**

- INITIAL FINDINGS: Supervisor has visibility into assessed LDs
- FINAL FINDINGS: No LDs were assessed; Contract is Read-Only for all users
- AGREE ALL FINDINGS: Supervisor will not exercise "Disagree" process
- DISAGREE IN PROGRESS: Supervisor is modifying the details of at least one name
- DISAGREE READY: Supervisor has finished all disagree inputs and is ready for RCM to review
- Note: Contract List may be filtered by the Status field

#### When findings are available, RCM will email to Supervisor user

- Once the RCM has completed evaluations the Supervisor point of contact will receive an email
	- If there are no LDs (Initial/Final letter), then Supervisor can log into PACES to review the findings. No further action is required.
	- If LD(s) have been assessed, the Supervisor will log in to review and decide if any "Disagree" should be used to modify inputs.

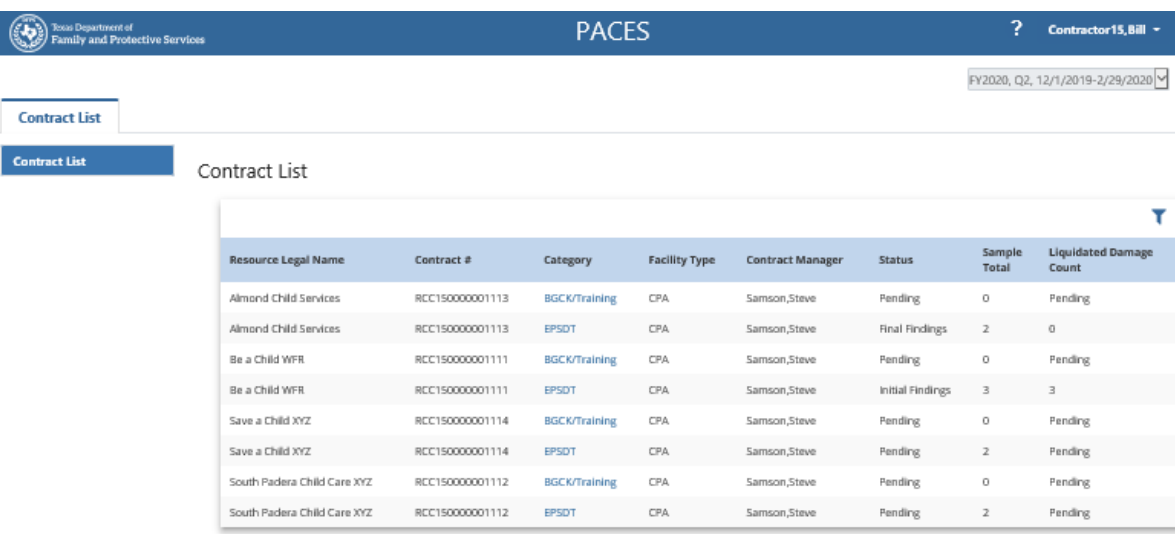

#### **Contract Monitor Status after Initial Findings**

- INITIAL FINDINGS: Supervisor has visibility into assessed LDs
- FINAL FINDINGS: No LDs were assessed; Contract is Read-Only for all users
- AGREE ALL FINDINGS: Supervisor will not exercise "Disagree" process
- DISAGREE IN PROGRESS: Supervisor is modifying the details of at least one name
- DISAGREE READY: Supervisor has finished all disagree inputs and is ready for RCM to review
- Note: Contract List may be filtered by the Status field

#### <span id="page-39-0"></span>Contractor and Supervisor have different access at Initial Findings (Children List)

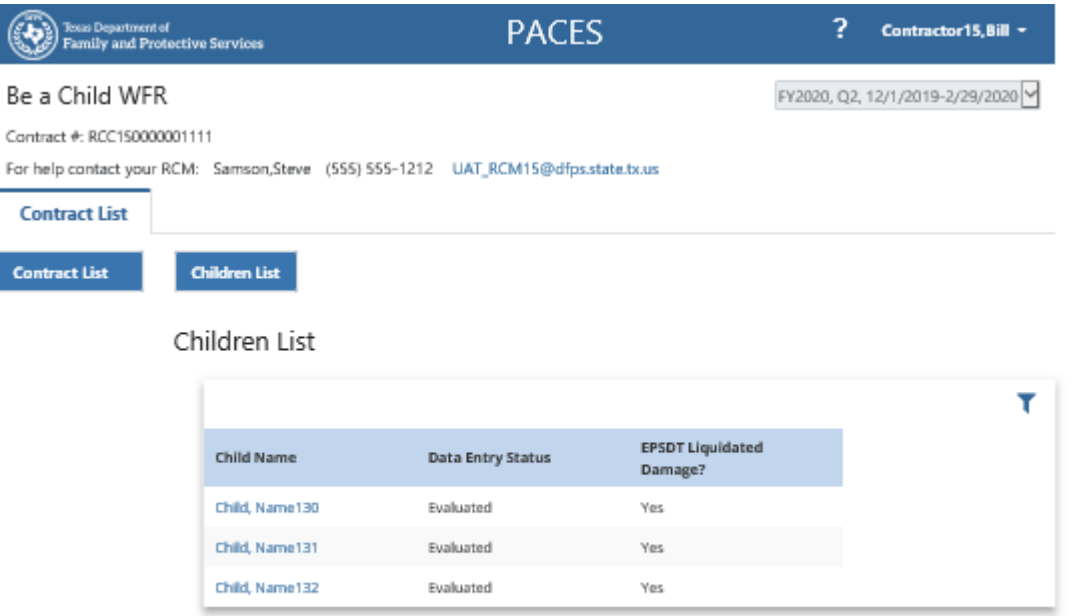

Contractor may look at findings (left screen), however only Supervisor may make decision to "Agree with all Findings" or to "Disagree" one or more item with LD.

#### Contractor View Supervisor View Supervisor View Supervisor View Supervisor View Supervisor View Supervisor View

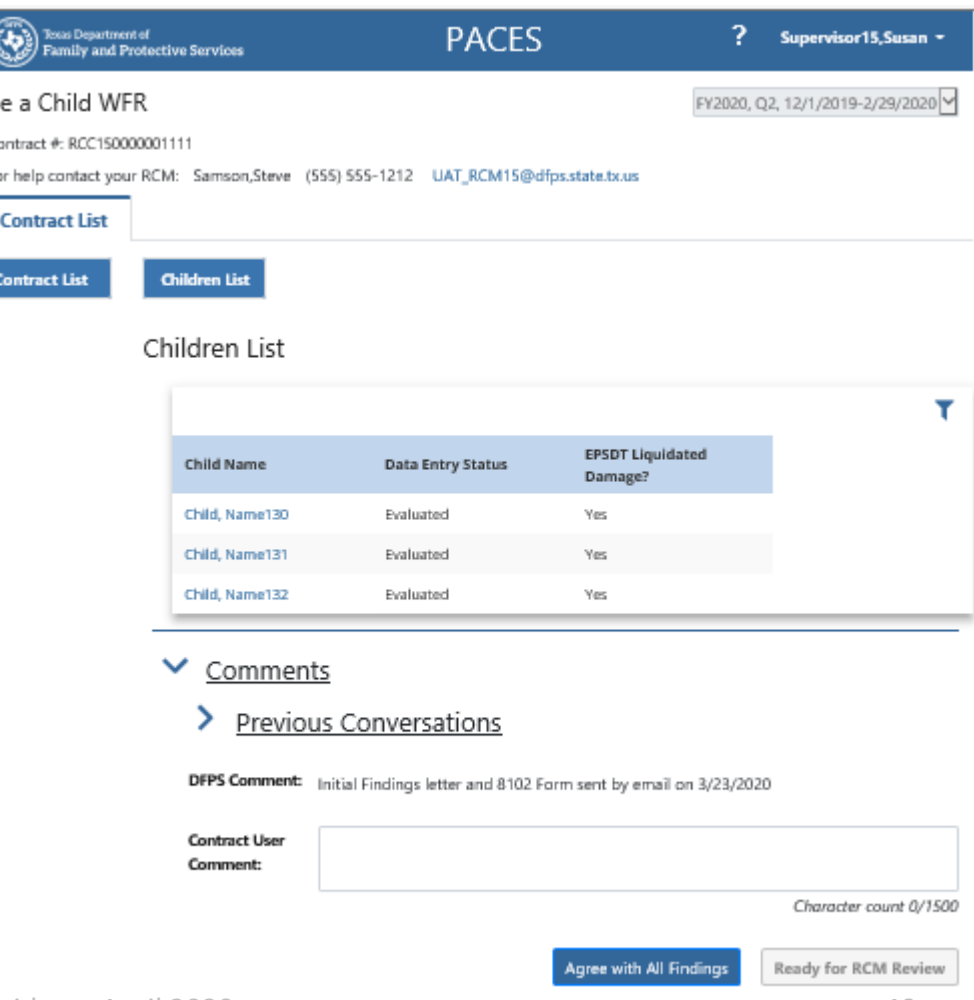

#### Contractor and Supervisor have different access at Initial Findings (Child EPSDT Detail Page)

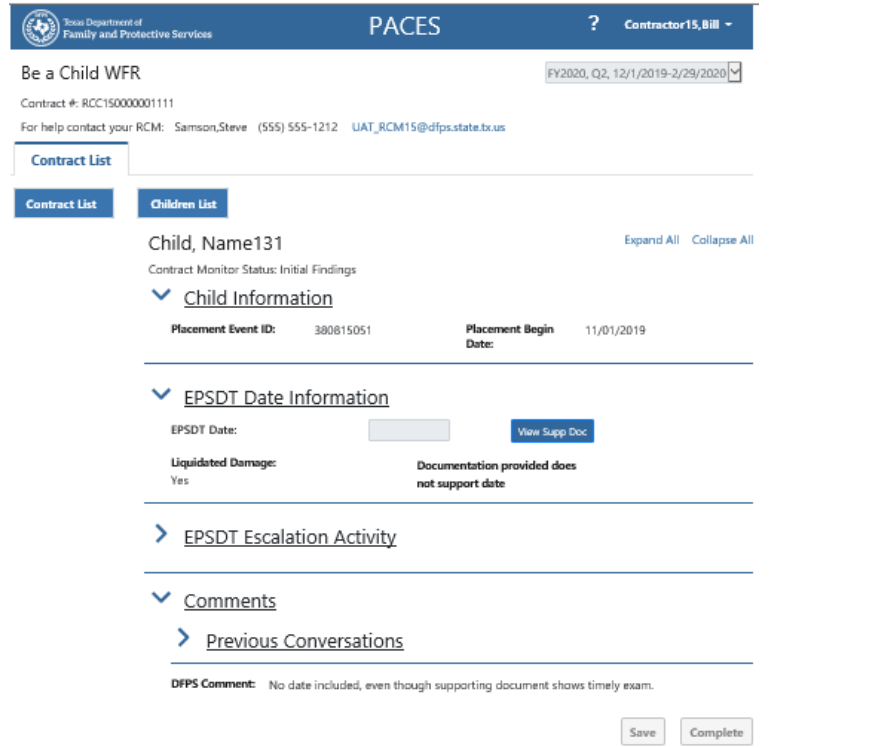

Likewise the Contractor may see the details for each child in the list, however only the Supervisor has a "Disagree" button to initiate changes.

#### Contractor View **Supervisor View** Supervisor View **Supervisor View**

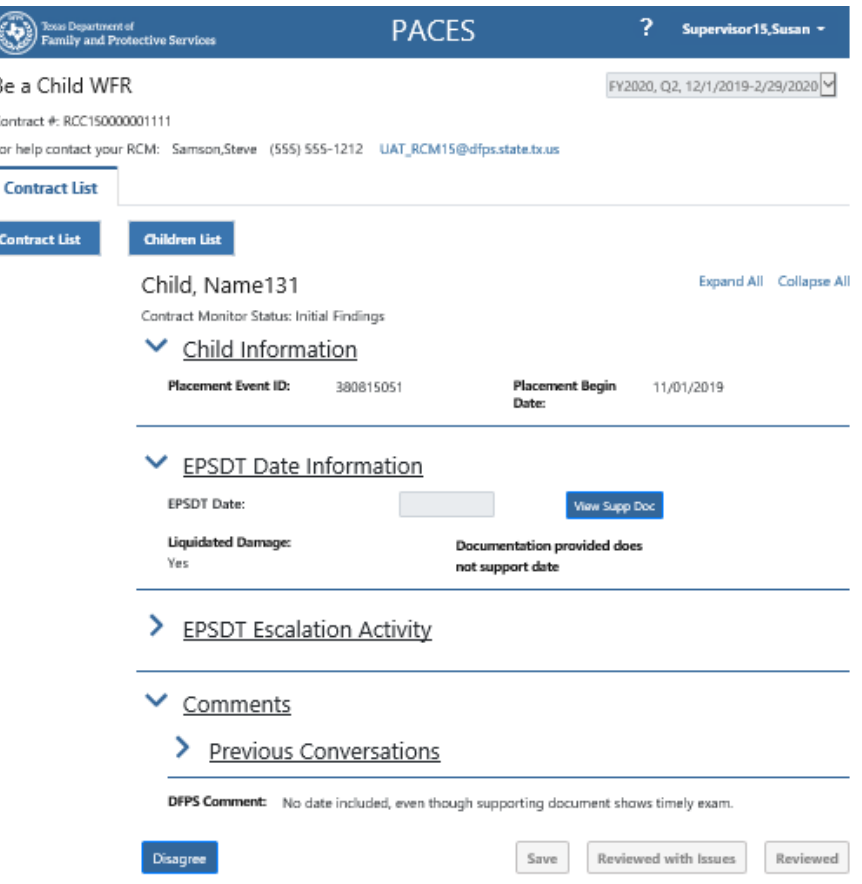

#### Findings Read-Only for both Contract User roles until "Disagree"

Supervisor View

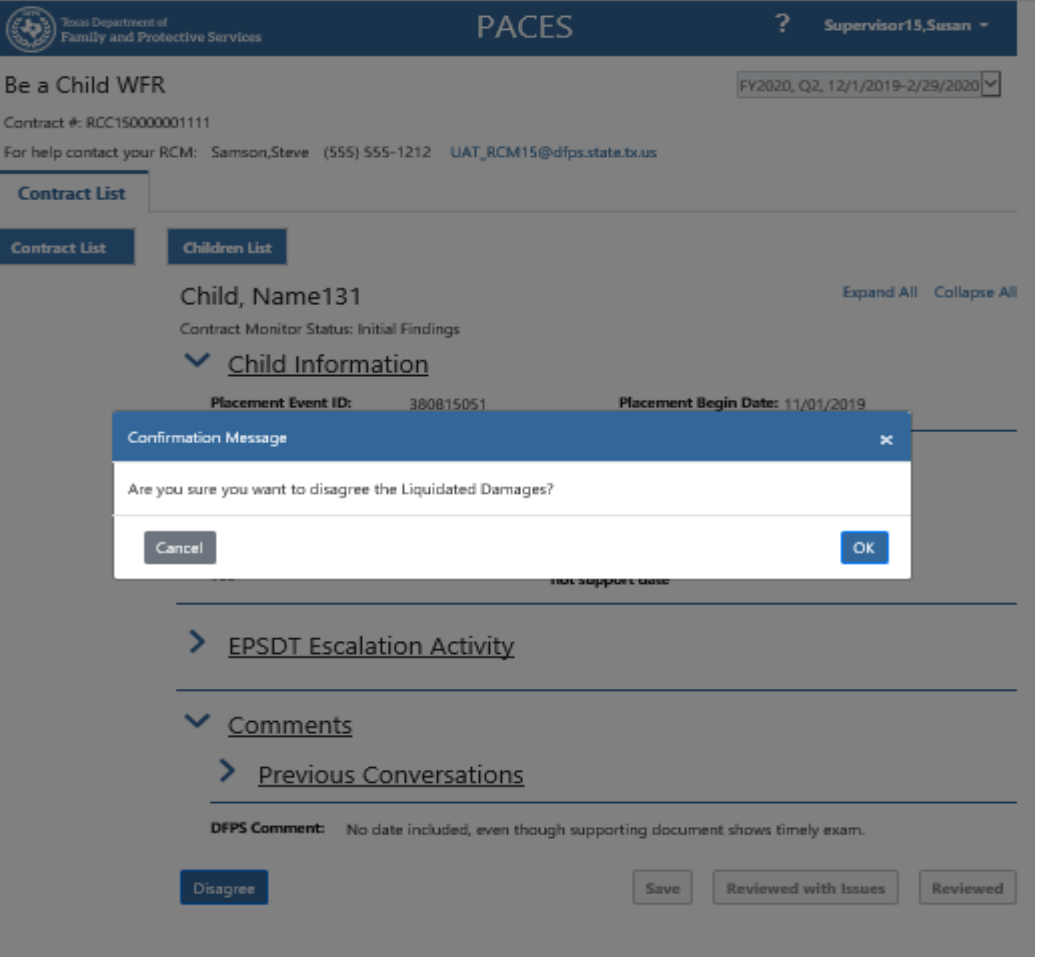

- Once Supervisor presses "Disagree" then they can edit the information
	- Dates may be changed
	- New documents may be loaded
		- No previous document may be deleted or modified, so the Contract User must load file(s) with different names from previous
	- For Contractors, it remains in Read-Only mode unless Supervisor presses "Reviewed with Issues"

#### Reviewed with Issues allows Supervisor to have Contractor make updates

#### Supervisor View

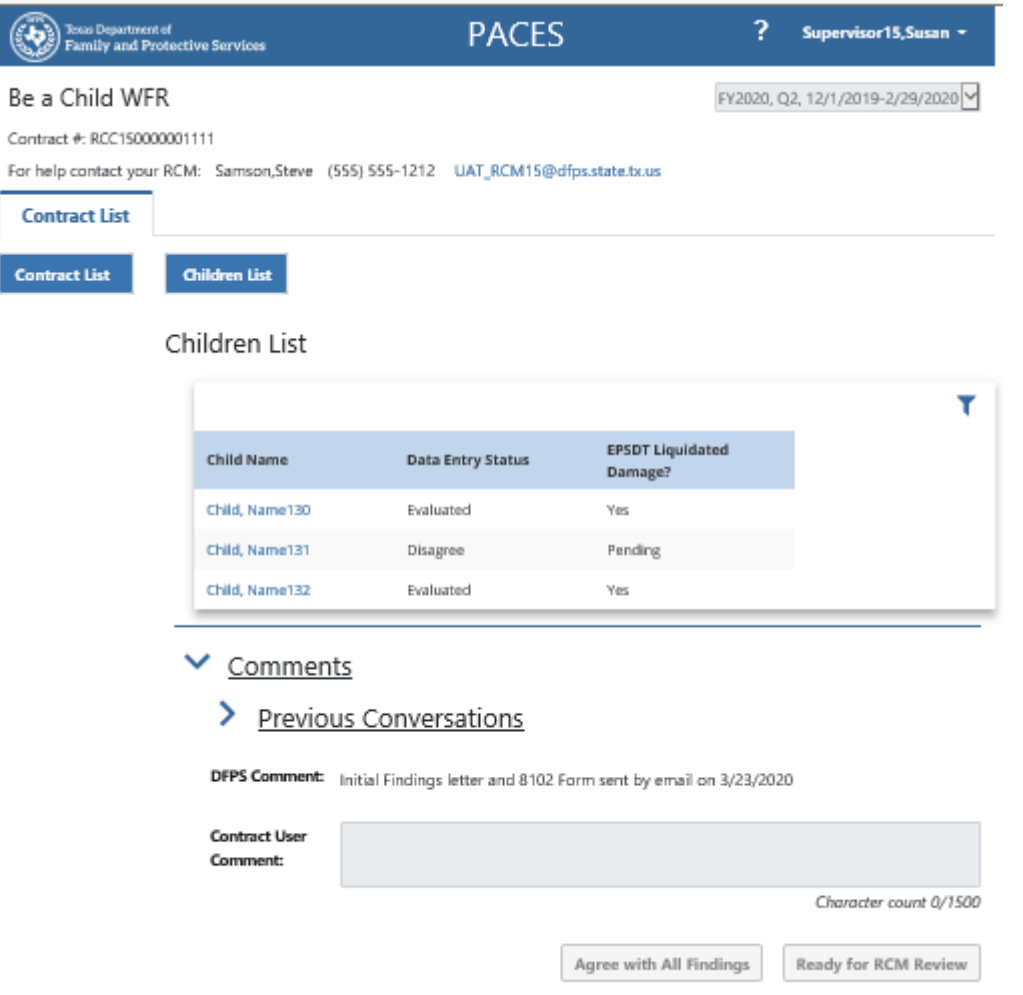

- "Agree with All Findings" button is only active when ALL Data Entry Status = "Evaluated"
- "Ready for RCM Review" becomes active when all "Disagree" items change to "Reviewed"

#### Reviewed with Issues allows Supervisor to have Contractor make updates (1)

#### Contractor View Supervisor View Supervisor View Supervisor View Supervisor View Supervisor View Supervisor View

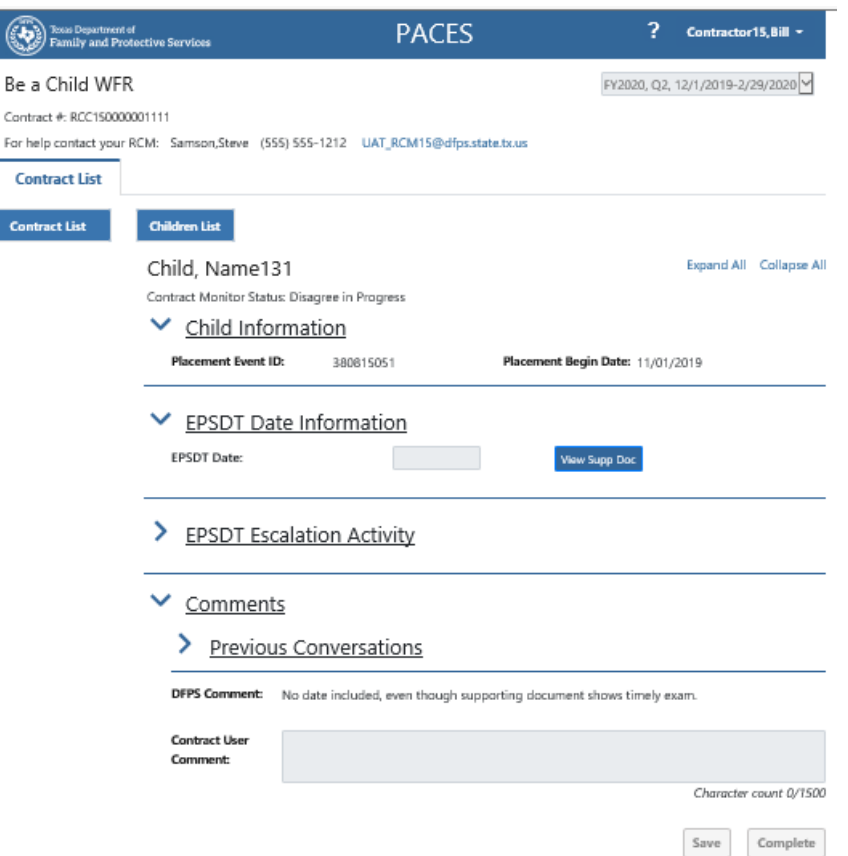

View after "Disagree"

- Contractor (left) still has Read-Only access
- Supervisor (right) can add dates and upload new documents
- PACES will require a comment when the "Disagree" process is exercised
- "Reviewed with Issues" will allow updates by **Contractor** 
	- These inputs will still need Supervisor Review

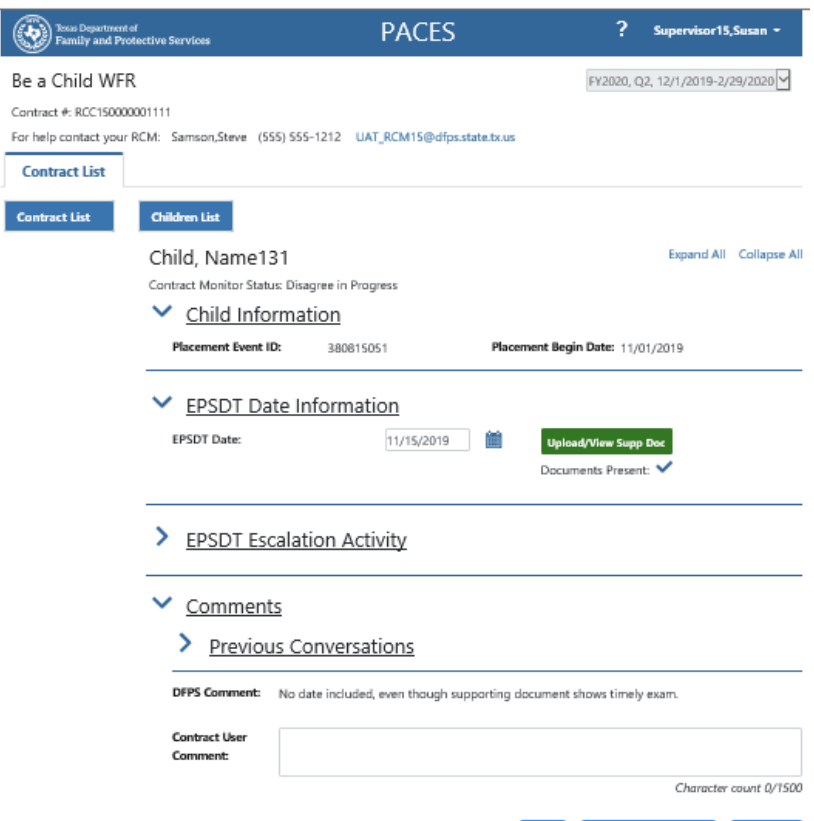

Reviewed with Issues

#### Reviewed with Issues allows Supervisor to have Contractor make updates (2)

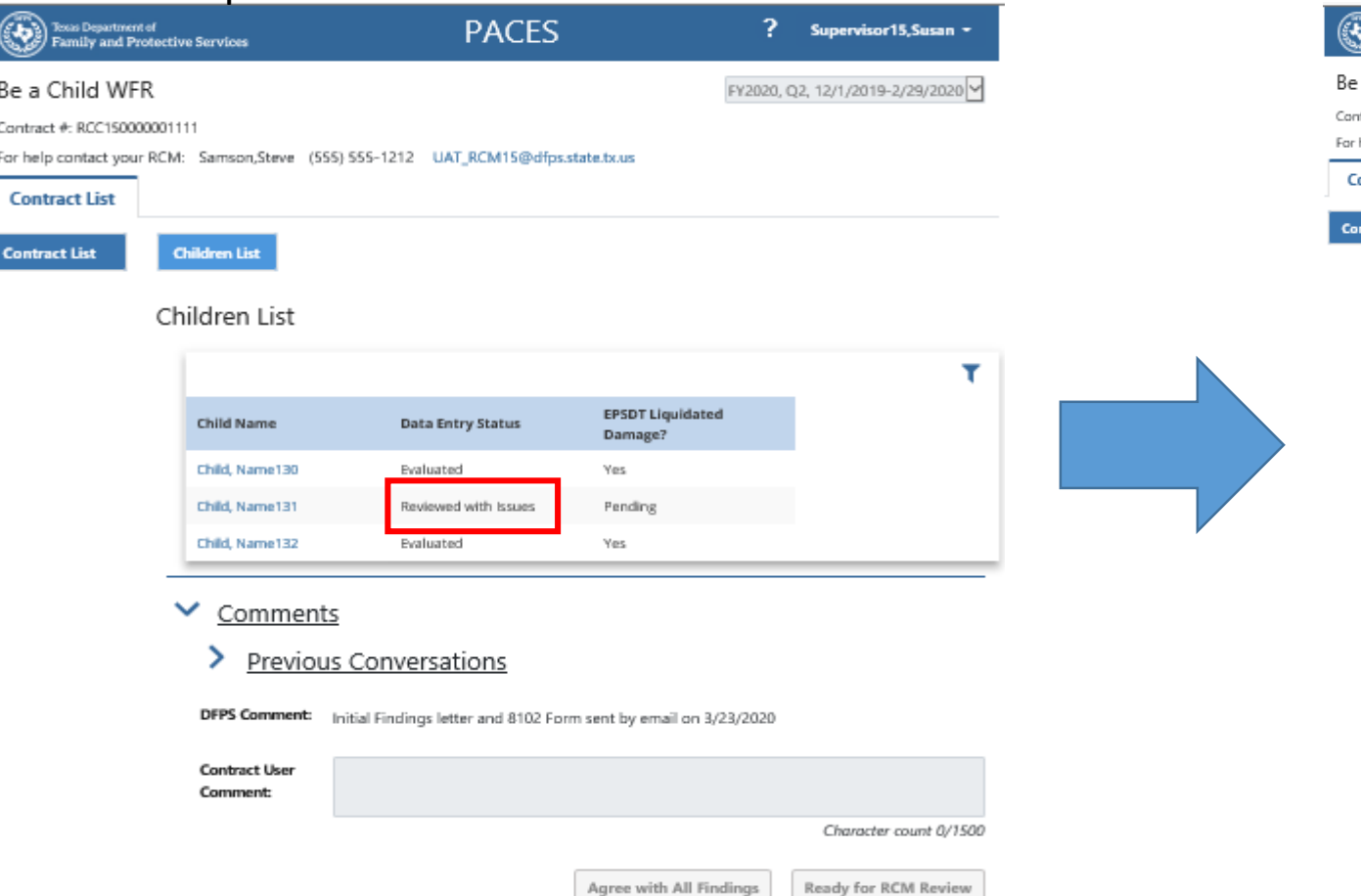

#### Updated Children List Contractor View – Child EPSDT Detail Page

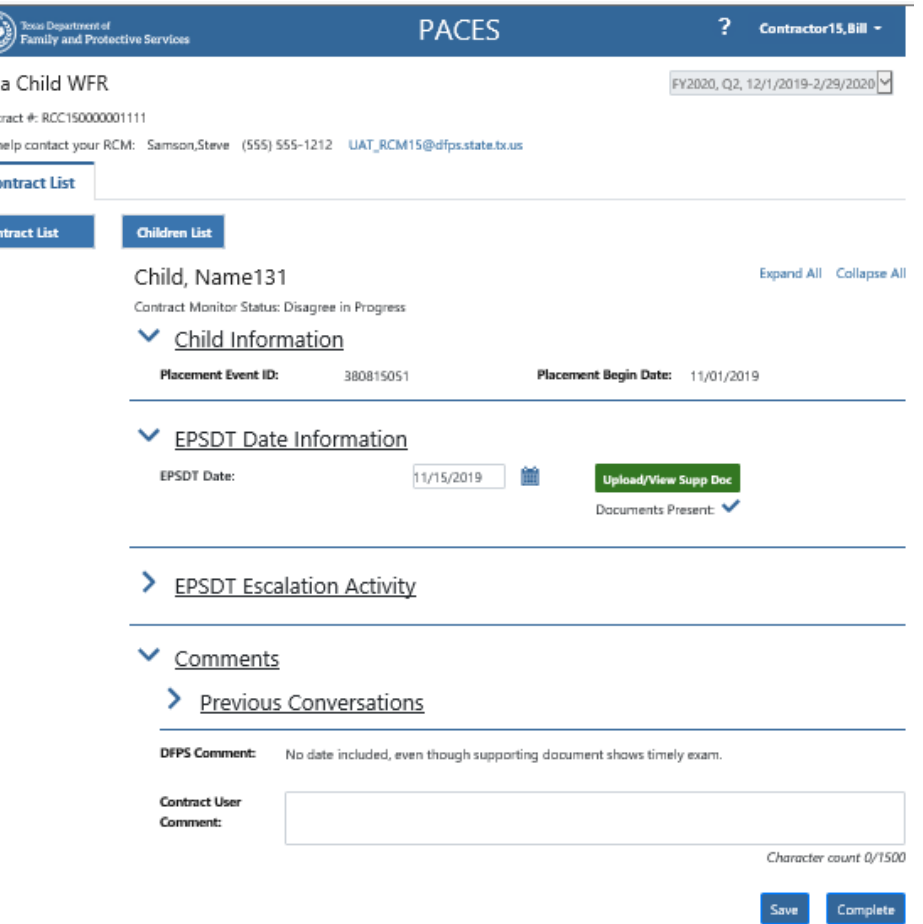

## <span id="page-45-0"></span>Supervisor Disagree

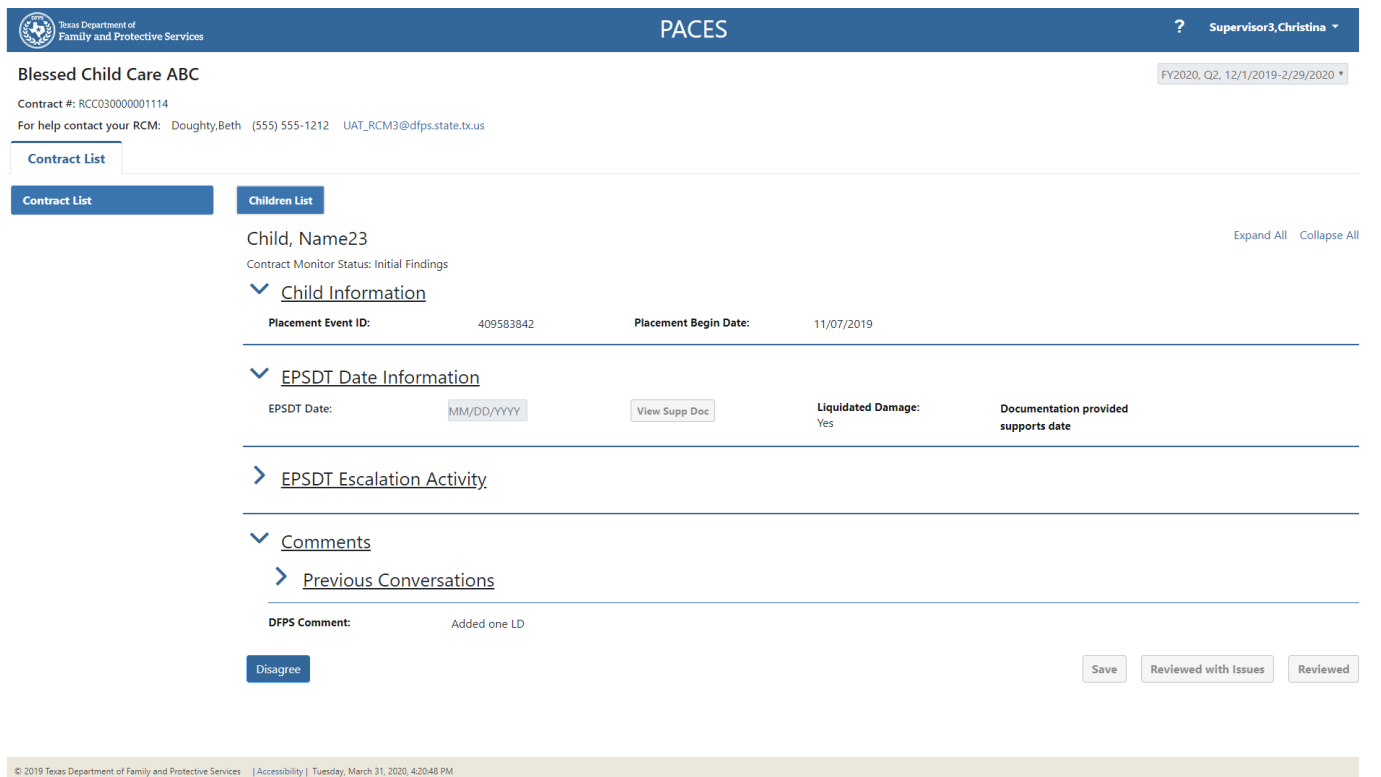

In the example alongside, the RCM has marked a Liquidated Damage as Yes. To correct this date, the Supervisor can press the "Disagree" button, at the bottom of the Child Detail page.

## Supervisor Disagree (2)

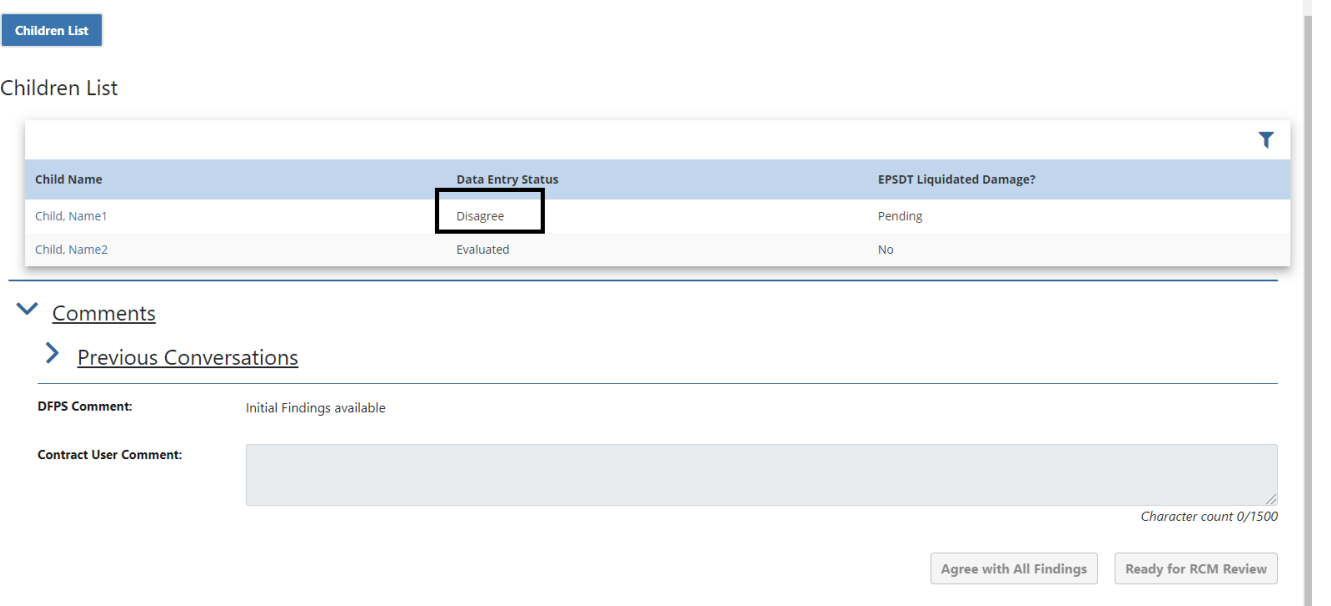

Upon clicking the Disagree button, the Data Entry Status of the record changes to "Disagree" and the Contract Monitoring Status changes to "Disagree in Progress"

#### **Contract List**

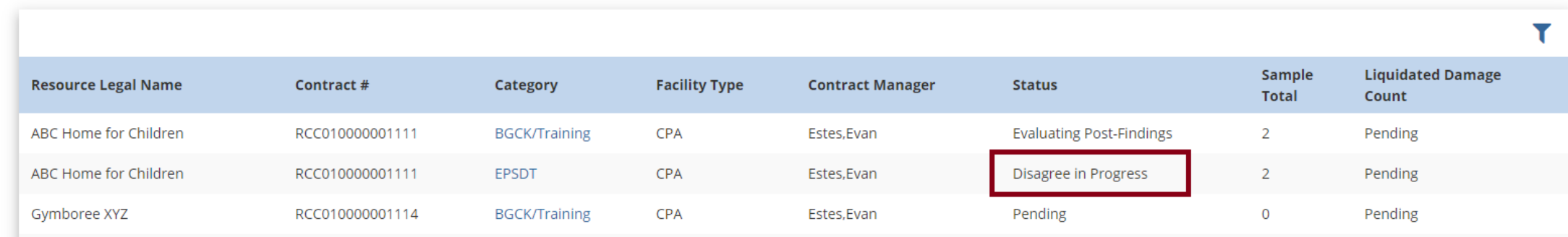

## Supervisor Disagree (3)

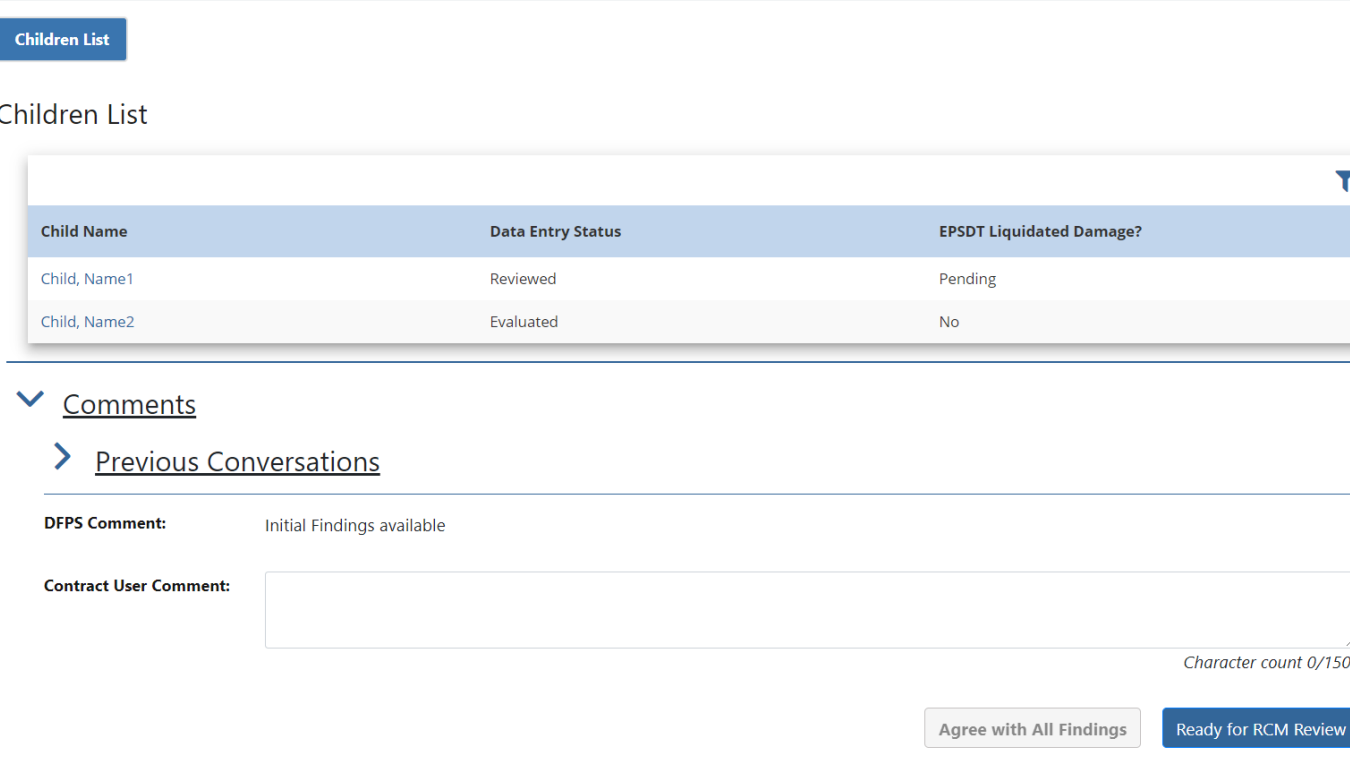

This makes the page editable and the details can be updated and supporting documents can be included.

Comments can be added as applicable.

Supervisor can then press "Reviewed" button which will set the detailed record to "Reviewed" Status. Supervisor can proceed to disagree and review all remaining records or leave them in Evaluated Status. The Contract can be submitted to RCM review when all Disagree Records are in "Reviewed" or in "Evaluated" Status, using the "Ready for RCM Review" button.

×

#### All Disagreed items change to "Reviewed" -> Ready for Review

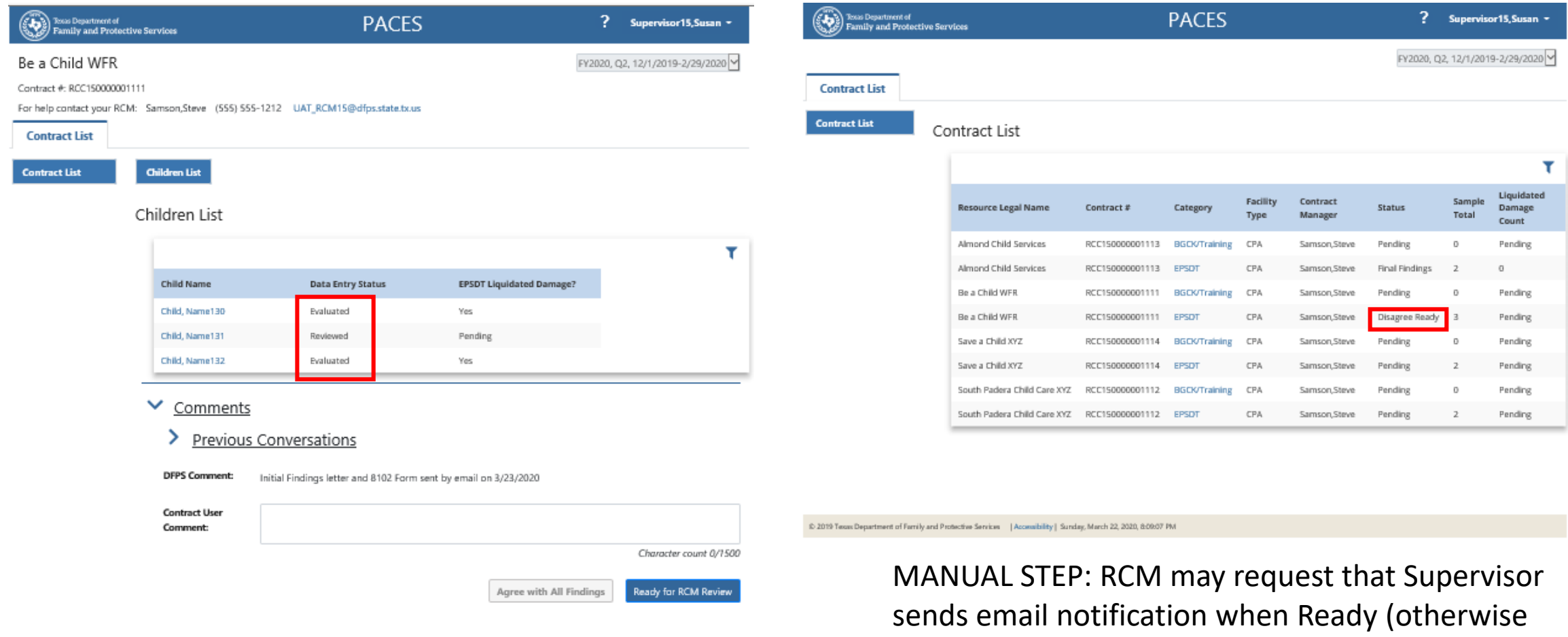

RCM will monitor Contract List)

# Supervisor Agree all findings

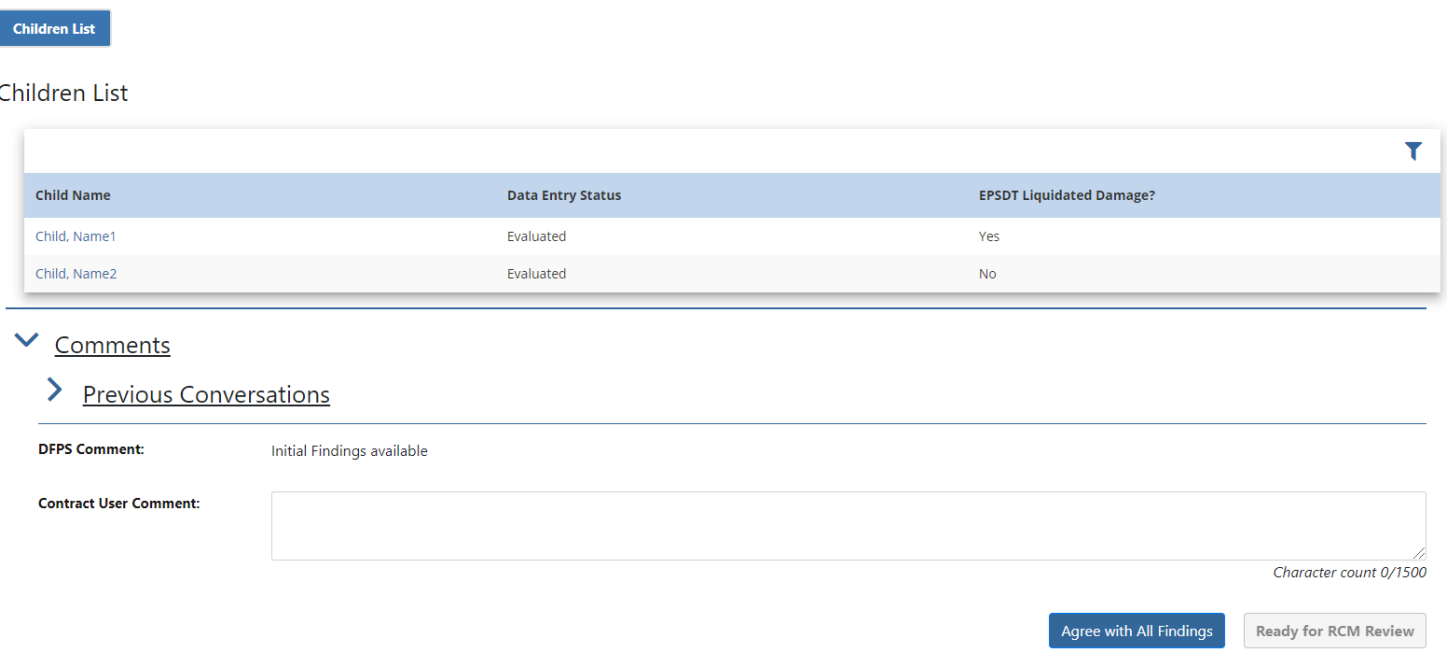

If the Supervisor had chosen to Agree, then none of the Detailed Records would be disagreed upon and all would remain in Evaluated Status.

If any of the Detail record was Disagreed, then the Agree All Findings button becomes inaccessible.

## <span id="page-50-0"></span>Contract Status after "Agree" or "Disagree"

#### **Contract List**

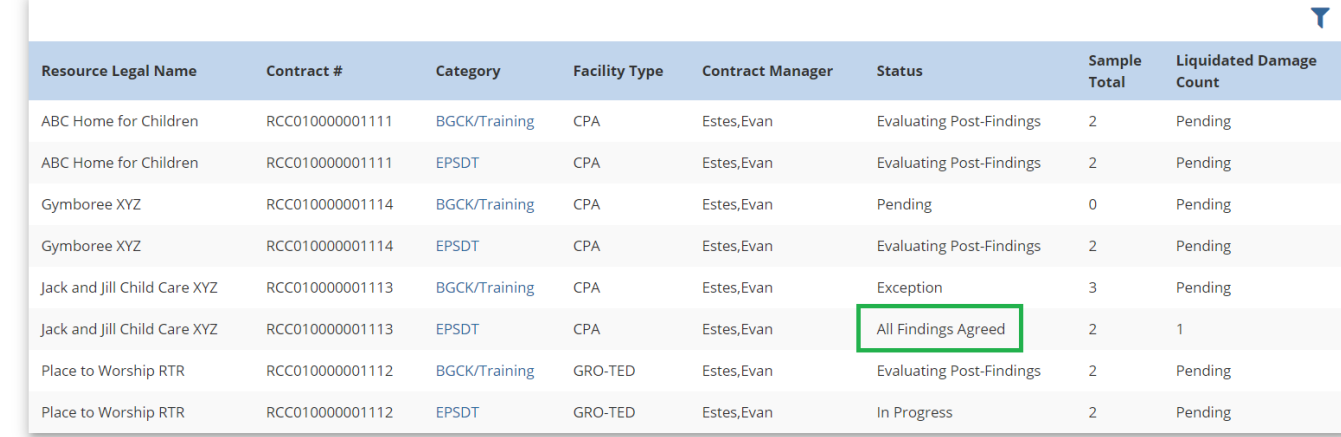

If the Supervisor had chosen to Agree, then the Contract Status changes to "All Findings Agreed"

If the Supervisor submits the contract after disagreeing and reviewing the records, the Contract Status changes to "Disagree Ready".

#### **Contract List**

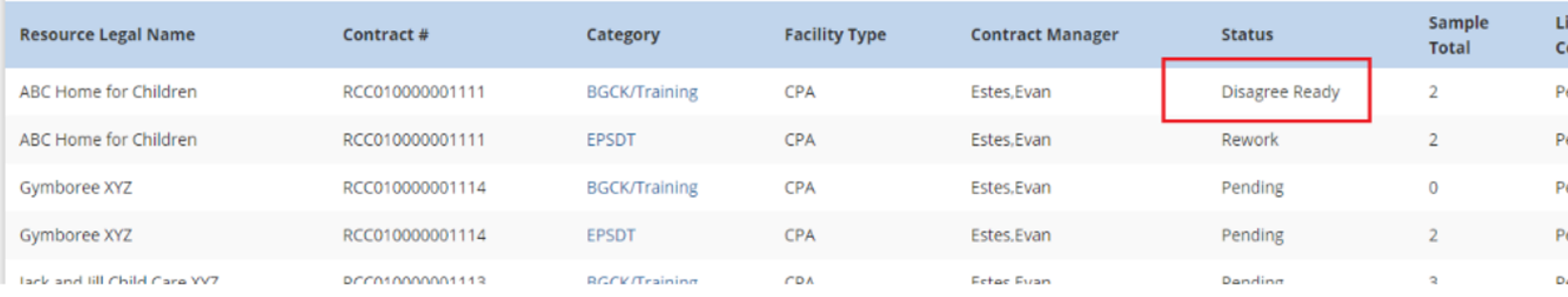

## <span id="page-51-0"></span>Progress towards Final Findings

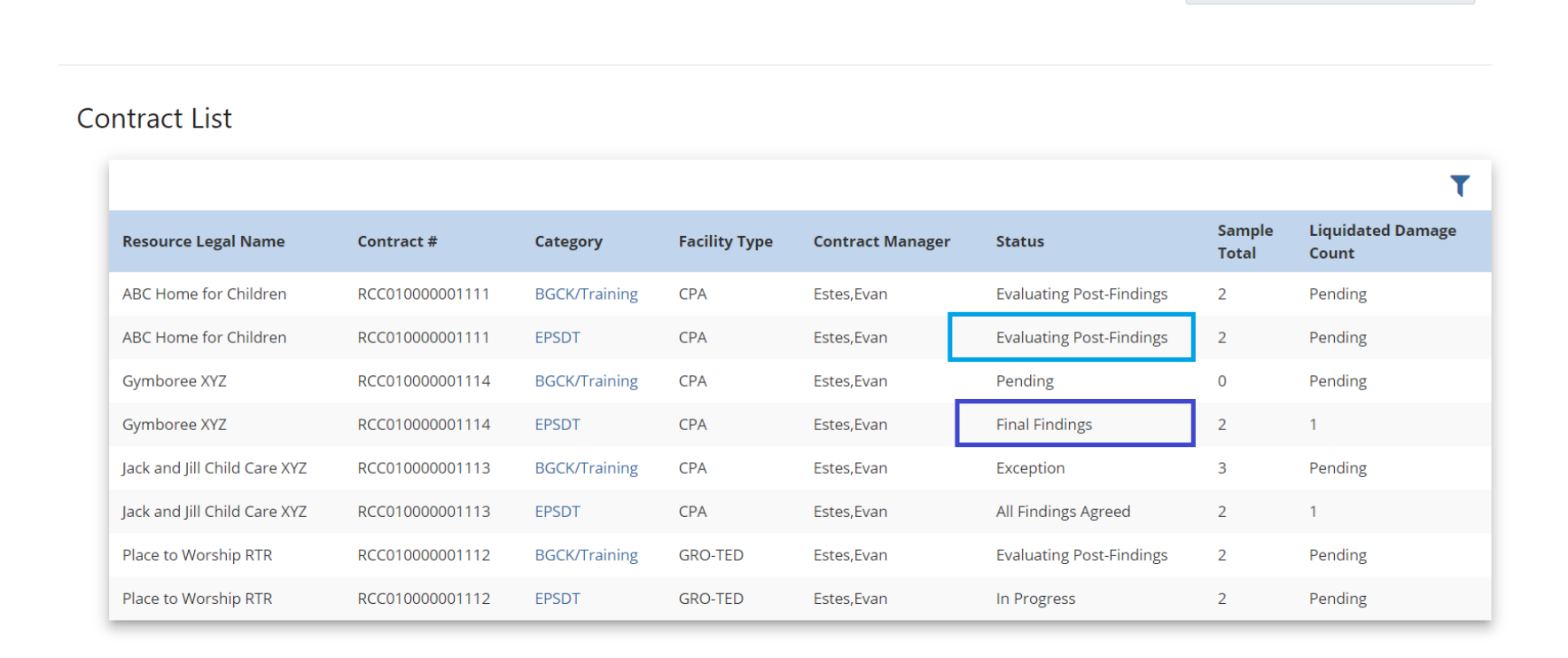

Once Supervisor Agrees or Disagrees the Initial findings, the RCM will proceed to issue Final Findings.

While the Agreed/Disagreed findings are being evaluated by the RCM to issue the final evaluation, the Contract monitoring status will be "Evaluating Post Findings"

Once the final findings are sent by email, the RCM updates the status of the contract to "Final Findings and is displayed to the Supervisor in the Contract Status

#### Letters and Form 8102

- (Optional step) RCMs may request Contract User(s) to rework some inputs before presenting findings
- Findings will be sent by emailed to the Supervisor.
	- Initial/Final letter if no Liquidated Damages
	- Final Findings letter if there are one or more LD
		- 8102 Form with details of LD in PDF Format will be included

## Other Exception Statuses (1)

#### **Contract List**

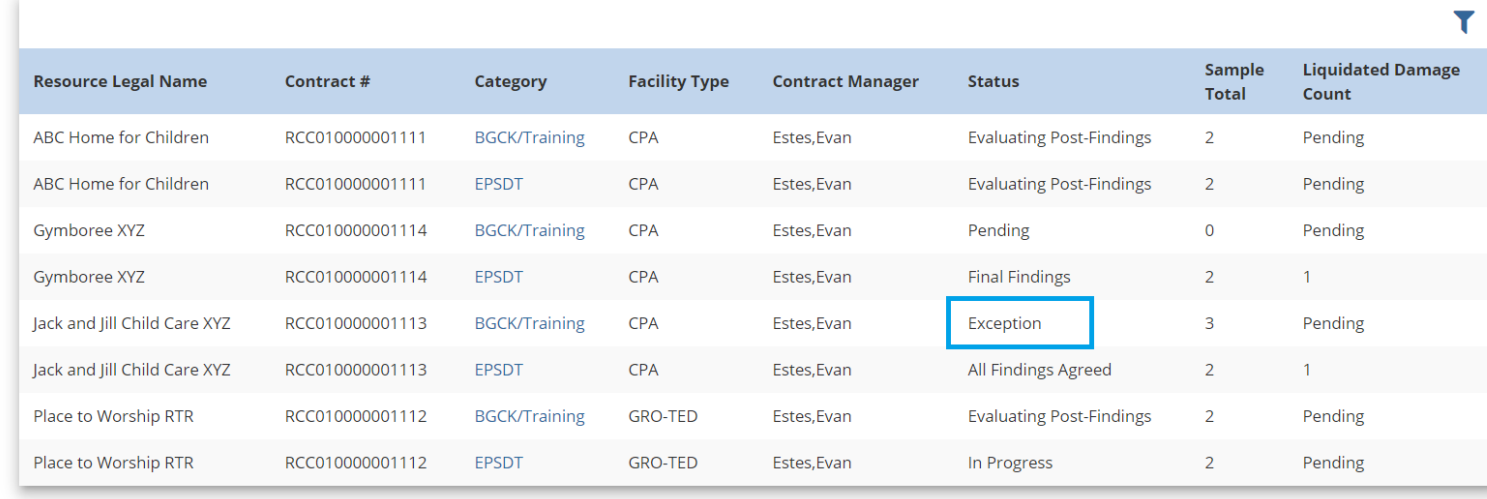

- If the Supervisor has not responded within the requested time frame during the start of the evaluation process, the RCM will move forward to issue Initial Findings with LDs for each name in list by setting Contract Monitor Status to "Exception".
- The Supervisor will not be able to work on any of the Caregiver or Child Records in the contract when the Contract Monitoring Status is "Exception".

 $-1$  ,  $-1$  ,  $-1$  ,  $1$  ,  $-1$  ,  $-1$  ,  $-1$  ,  $-1$ 

## <span id="page-54-0"></span>Other Exception Statuses (2)

- If the Supervisor has been unresponsive after the RCM has sent a contract back to the Supervisor for rework, the RCM will move forward to issue Initial Findings with LDs for each name in list by setting Contract Monitor Status to "**Exception - Rework**".
- If the Supervisor has been unresponsive and not agreed or disagreed to the Initial Findings, the RCM will perform a final evaluation of any updates and then move forward to share proposed Final Findings by setting Contract Monitor Status to "**Exception – Post Findings**".

### Video training presentation

- You may view a video that presents the material in this package at the following web link:
	- <https://youtu.be/aIwk4bXNaeo>
	- The time notations in the table of contents (page 2 of this package) align with that video